# คู่มือผู้ใช้ Dell SE2417HG/SE2417HGR

หมายเลขรุ่น: SE2417HG/SE2417HGR รุ่นตามระเบียบข้อบังคับ: SE2417HGc

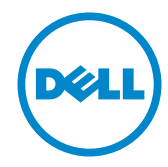

### หมายเหตุ ข้อควรระวัง และคำเตือน

<mark>หมายเหตุ:</mark> หมายเหตุแสดงข้อมูลสำคัญที่ช่วยให้คุณใช้คอมพิวเตอร์ของคุณได้ดีขึ้น

 $\bigwedge$  **ข้อควรระวัง:** ข้อควรระวังแสดงความเสียหายที่อาจเกิดขึ้นกับฮาร์ดแวร์หรือการสูญเสีย ข้อมูล หากไม่ปฏิบัติตามขั้นตอน

 $\bigwedge$  คำเตือน: คำเตือน ระบุถึงโอกาสที่จะเกิดความเสียหายต่อทรัพย์สิน การบาดเจ็บ **ต่อร่างกาย หรือการเสยชี วิตี**

\_\_\_\_\_\_\_\_\_\_\_\_\_\_\_\_\_\_\_\_\_\_\_\_\_

**ข้อมูลในเอกสารนีอาจเปลี่ยนแปลงได้โดยไม่ต้องแจ้งให้ทราบ ้ © 2015–2019 Dell Inc. สงวนลิขสทธิ์ ิ**

ห้ามทำซำเอกสารเหล่านี้ในลักษณะใดๆ ก็ตามโดยไม่ได้รับอนุญาตเป็นลายลักษณ์อักษรจาก Dell Inc. โดยเด็ดขาด

เครื่องหมายการค้าที่ใช่ในเนื้อหานี้ *Dell* และโลโก้ของ *DELL* เป็นเครื่องหมายการค้าของ Dell Inc. และ *Microsoft* และ *Windows* เป็นเครื่องหมายการค้าหรือเครื่องหมายการค้าจดทะเบียนของ Microsoft Corporation ในสหรัฐอเมริกาและ/หรือประเทศอื่น, Intel เป็นเครื่องหมายการค้าจดทะเบียนของ Intel Corporation ในสหรัฐอเมริกาและประเทศอื่นๆ และ ATI เป็นเครื่องหมายการค้าของ Advanced Micro Devices, Inc. ENERGY STAR เป็นเครื่องหมายการค้าจดทะเบียนของ U.S. Environmental Protection Agency (หน่วยงานคุ้มครองสิ่งแวดล้อมแห่งสหรัฐอเมริกา) Dell Inc. ในฐานะที่เป็นหุ้นส่วนของ ENERGY STAR ได้พิจารณาแล้วว่าผลิตภัณฑ์นี้มีคุณสมบัติตรงตามคำแนะนำของ ENERGY STAR สำหรับ ประสิทธิภาพในการใช้พลังงาน

<sup>ื่</sup>อาจมีการใช้เครื่องหมายการค้าและชื่อการค้าอื่นๆ ในเอกสารฉบับนี้เพื่ออ้างถึงบริษัทที่เป็นเจ้าของ ี เครื่องหมายและชื่อหรือผลิตภัณฑ์ของบริษัทเหล่านี้ Dell Inc. ขอประกาศว่าบริษัทไม่มีความสนใจใน ้เครื่องหมายการค้าและชื่อทางการค้าของบริษัทอื่น นอกจากของบริษัทเอง

# สารบัญ

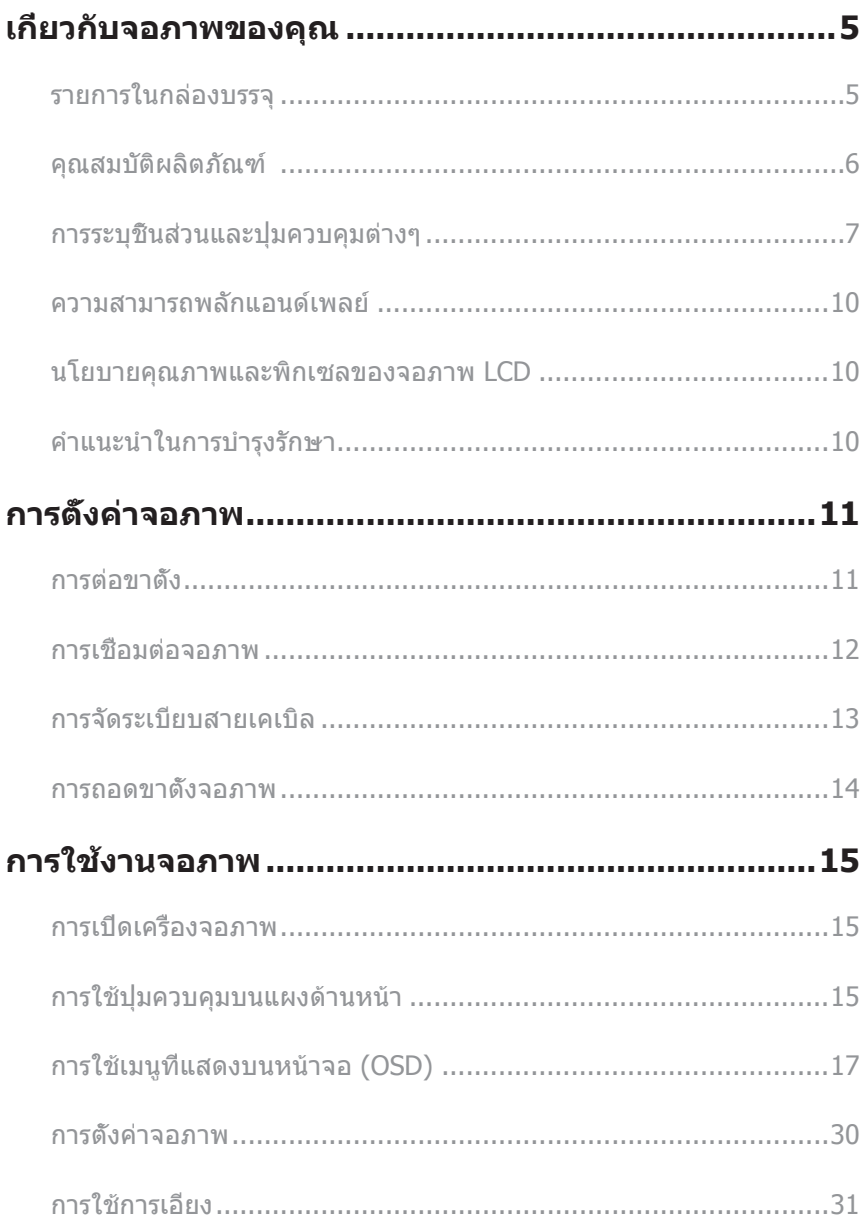

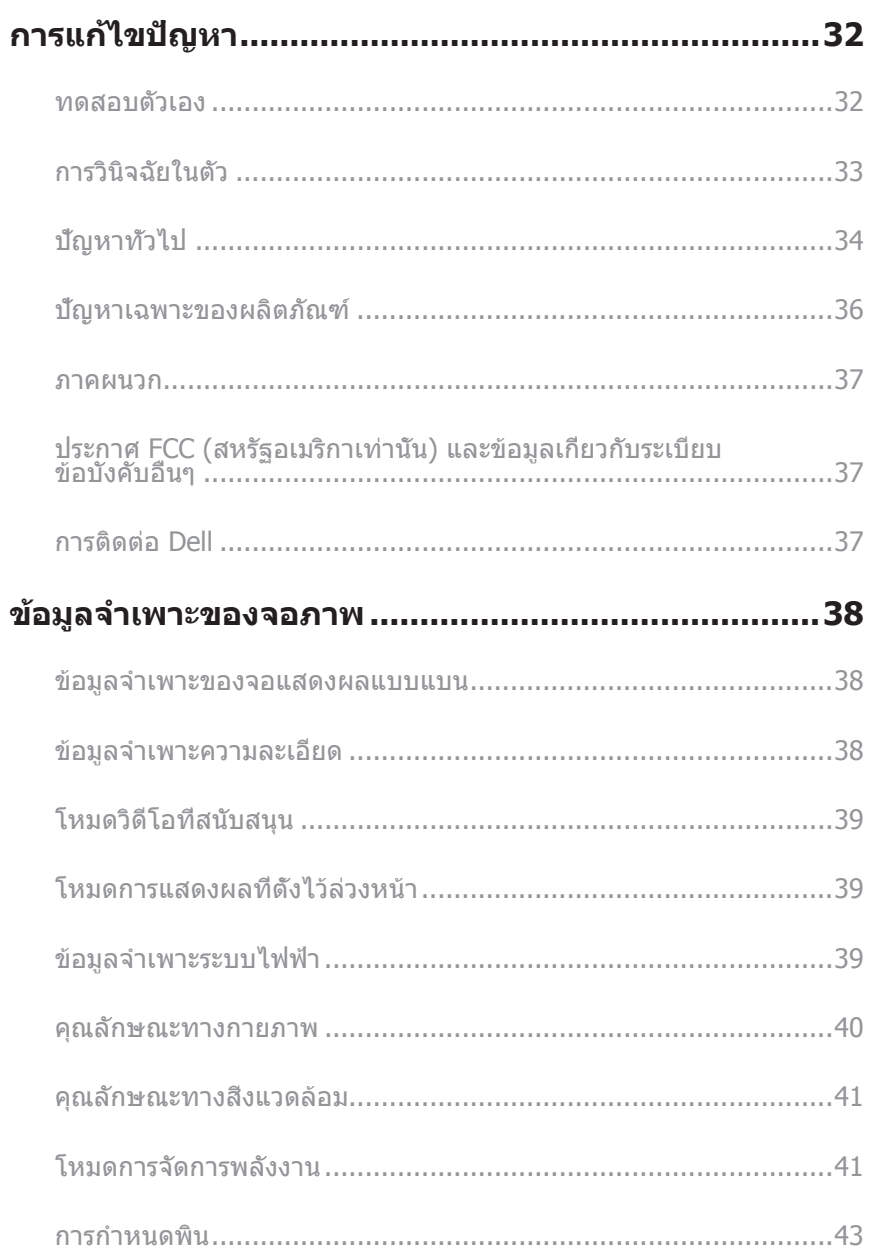

## <span id="page-4-0"></span>เกี่ยวกับจอภาพของคุณ

### **รายการในกล่องบรรจุ**

้จอภาพของคุณส่งมอบมาพร้อมกับองค์ประกอบต่าง ๆ ดังแสดงด้านล่าง ตรวจดให้แน่ใจว่าคุณได้ ้ รับอุปกรณ์ครบทุกชิ้น และ [การติดต่อ Dell](#page-36-1) หากมีอุปกรณ์ชิ้นใดขาดหายไป

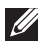

**หมายเหตุ**: อุปกรณ์บางชินอาจเป็นอุปกรณ์เสริม และอาจไม่ได*้*ให้มาพร้อมกับจอภาพของคุณ คุณสมบัติหรือสอบางชนิด อาจไม่มีในบางประเทศ ื่

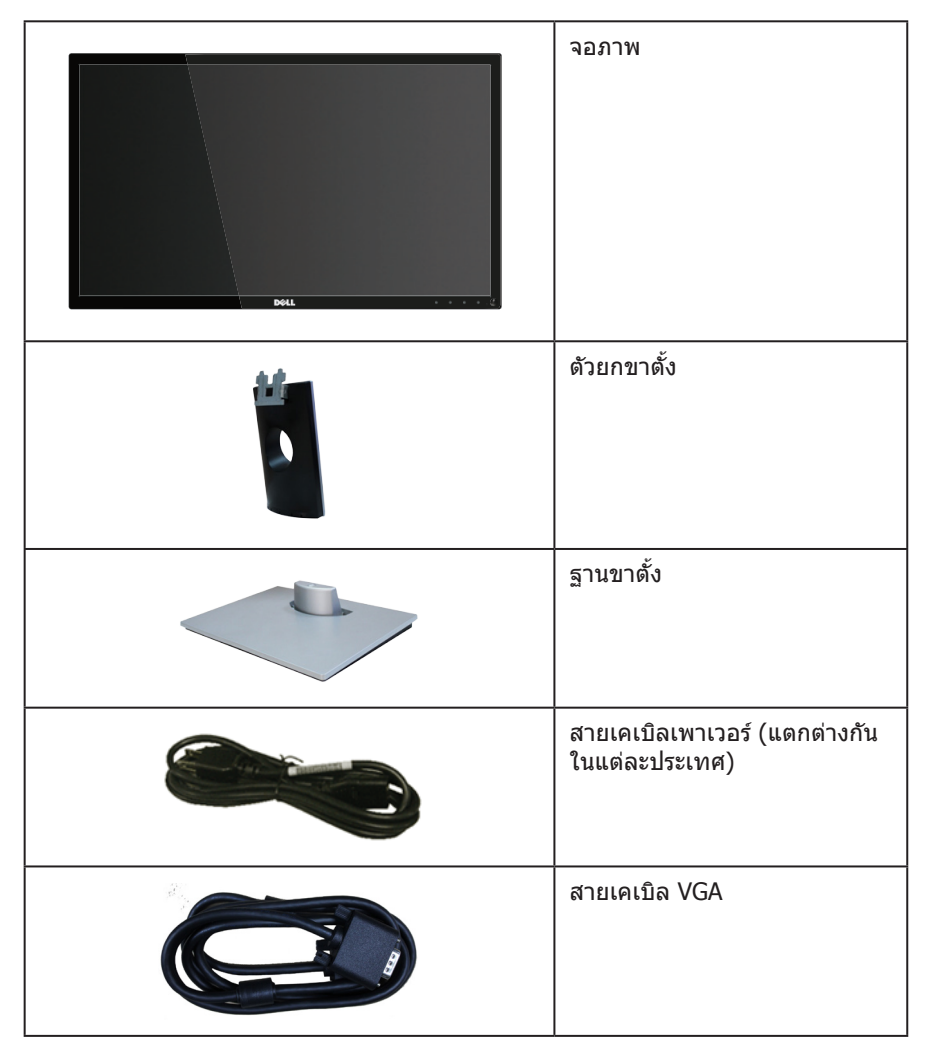

<span id="page-5-0"></span>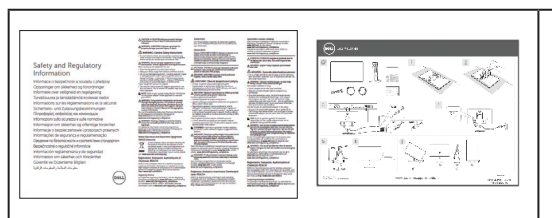

- คู่มือการตั้งค่าอย่างรวดเร็ว
- ข ้อมูลเกี่ยวกับความ ปลอดภัย และระเบียบ ข้อบังคับ

### **คุณสมบ ัติผลิตภ ัณฑ์**

จอแสดงผลแบบแบน **Dell SE2417HG/SE2417HGR** เป็นจอภาพผลึกคริสตัลเหลว (LCD) แบบ แอกทีฟแมทริกซ์

ที่ใชทรานซ ้ สเตอร์แบบฟิล์มบาง (TFT) และ LED แบคไลท์ จอภาพมีคุณสมบัติดังต่อไปนี้ ิ

- พื้นที่แสดงผลที่สามารถรับชมได้ 59.9 ซม. (23.6 นิ้ว) (วัดแนวทแยงมุม) ความละเอียด 1920 x 1080 บวกการสนับสนุนการแสดงผลที่ความละเอียดต�่ำกว่าแบบเต็มหน้าจอ
- ความสามารถพลักแอนด์เพลย์ หากระบบของคุณรองรับ
- ความสามารถในการเชอมต่อ VGA และ HDMI สองพอร์ต ื่
- เวลาตอบสนองบนหน้าจอที่รวดเร็ว 2ms
- การปรับแต่งที่แสดงบนหน้าจอ (OSD) เพื่อการตั้งค่าและการปรับแต่งหน้าจอที่ง่าย
- คุณสมบัติการประหยัดพลังงานส� ำาหรับหน้าจอที่ได ้รับการรับรองจาก Energy Star
- สล็อตล็อคสายเคเบิล
- ความสามารถในการสลับจากอัตราส่วนภาพแบบไวด์ไปเป็นอัตราส่วนภาพแบบมาตรฐาน ใน ึ่ขณะที่ยังคงไว้ซึ่งคณภาพของภาพ
- ลดการใช้ BFR/PVC
- $\bullet$  อัตราส่วนความคมชัดแบบไดนามิกสูง (8,000,000:1)
- การสนเปลืองพลังงาน 0.3 W เมื่ออยู่ในโหมดสลีป ิ้
- มาตรวัดพลังงานแสดงระดับพลังงานที่จอภาพใชแบบเรียลไทม์ ้

## <span id="page-6-0"></span>**การระบุชนส ิ้ วนและปุ่ มควบคุมต่างๆ ่**

### **มุมมองด้านหน้า**

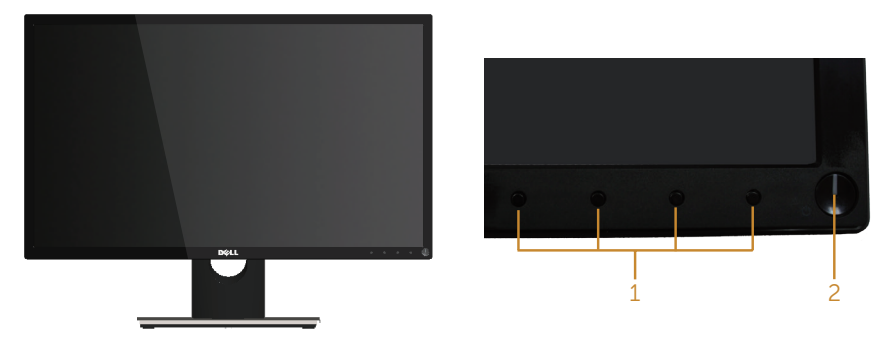

**ปุ่ มควบคุมที่แผงด้านหน้า**

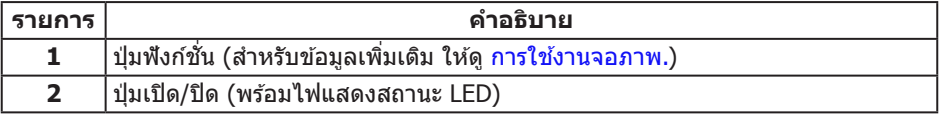

**หมายเหตุ**: สำหรับจอแสดงผลที่มีกรอบมันวาว ผู้ใช้ควรพิจารณาตำแหน่งการวางจอแสดงผล เนื่องจากกรอบอาจทำให้เกิดการรบกวนการมองเห็นโดยสะท้อนแสงแวดล้อมและพื้นผิวที่ สว่าง

### **มุมมองด้านหล ัง**

2 3

1

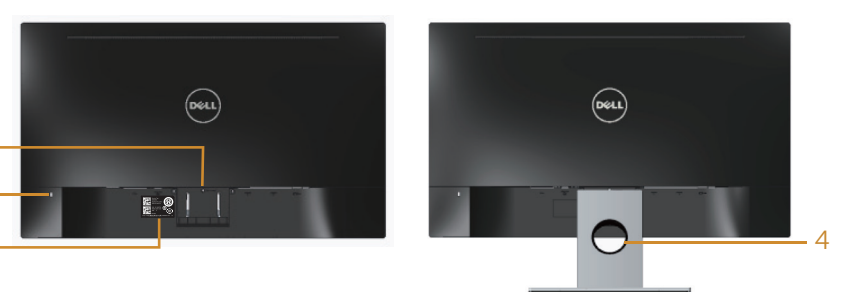

**มุมมองด้านหล ังพร้อมขาต ั้งจอภาพ**

**มุมมองด้านหล ังเมื่อไม่ใสขาต ั้งจอภาพ ่**

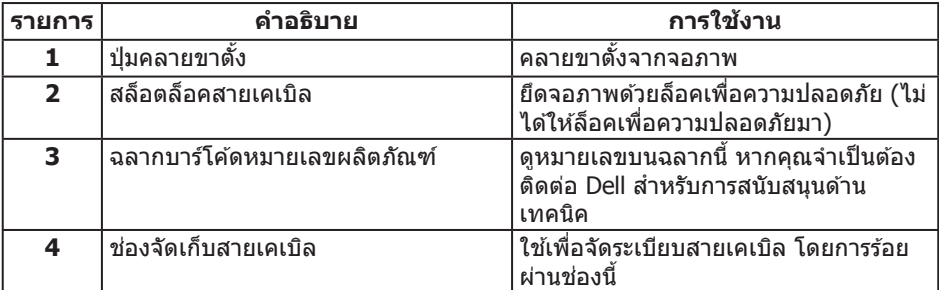

### **มุมมองด้านล่าง**

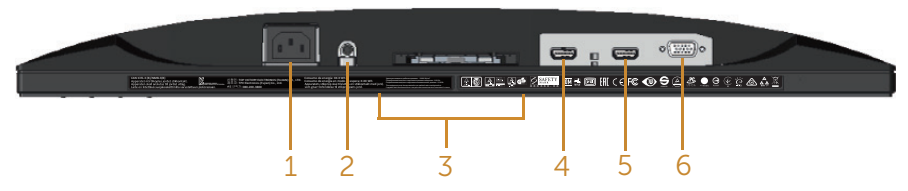

#### **มุมมองด้านล่างเมื่อไม่ใสขาต ั้งจอภาพ ่**

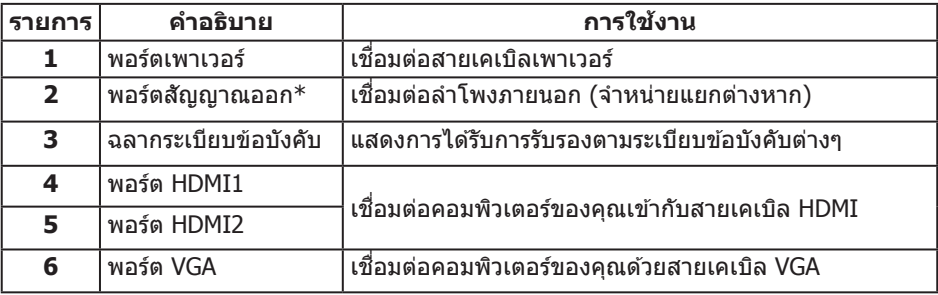

 $^{\textstyle *}$  ไม่สนับสนุนการใช้หูฟังสำหรับพอร์ตสัญญาณเสียงออก

### <span id="page-9-0"></span>**ความสามารถพล ักแอนด์เพลย์**

ุดณสามารถติดตั้งจอภาพในระบบที่ใช้พลักแอนด์เพลย์ได้ จอภาพจะให้ข้อมูลการระบุจอแสดงผล ู้<br>แบบขยาย (EDID) แก่คอมพิวเตอร์โดยอัตโนมัติโดยใช้โปรโตคอลช่องข้อม<sup>ู</sup>ลการแสดงผล (DDC) ้ เพื่อที่ระบบจะสามารถกำหนดค่าด้วยตัวเอง และปรับการตั้งค่าต่าง ๆ ของจอภาพได้อย่างเหมาะสม ที่สุด การติดตั้งจอภาพส่วนใหญ่เป็นระบบอัตโนมัติ คุณสามารถเลือกการตั้งค่าที่แตกต่างกันได้ตาม ต้องการ สำหรับข้อมูลเพิ่มเติมเกี่ยวกับการเปลี่ยนการตั้งค่าจอภาพ ดู การใช้งานจอภาพ

### **นโยบายคุณภาพและพิกเซลของจอภาพ LCD**

ระหว่างกระบวนการผลิตจอภาพ LCD ไม่ได ้เป็นเรื่องผิดปกติที่จะมีพิกเซลหนึ่งหรือหลายพิกเซล ้คำงในสถานะที่ไม่เปลี่ยนแปลง ซึ่งมองเห็นได้ยาก และไม่ส่งผลกระทบต่อคุณภาพการแสดงผล หรือความสามารถในการใช้งาน สำหรับข้อมูลเพิ่มเติมเกี่ยวกับนโยบายคุณภาพและพิกเซลของ จอภาพ Dell ให ้ดูที่เว็บไซต์สนับสนุนของ Dell ที่ **[www.dell.com/support/monitors](http://www.dell.com/support/monitors)**

### **ค�ำแนะน�ำในการบ�ำรุงร ักษา**

#### **การท�ำความสะอาดจอภาพของคุณ**

 $\bigwedge$  คำเตือน: ก่อนที่จะทำความสะอาดจอภาพ ให้ถอดปลั๊กไฟของจอภาพออกจากเต้าเสียบไฟฟ้า **ก่อน**

 $\bigwedge$  ข้อควรระวัง: อ่านและปฏิบัติตาม คำแนะนำเพื่อความปลอดภัย ก่อนที่จะทำความสะอาดจอภาพ

สำหรับหลักปฏิบัติที่ดีที่สุด ให้ปฏิบัติตามคำแนะนำในรายการด้านล่างในขณะที่แกะหีบห่อ ทำความ สะอาด หรือจัดการกับจอภาพของคุณ:

- ในการทำความสะอาดหน้าจอที่มีการป้องกันไฟฟ้าสถิตของคุณ ให้ใช้ผ้านุ่มที่สะอาด ชุบน้ำ ี พอหมาดๆ เช็ดเบาๆ หากเป็นไปได้ ให้ใช้กระดาษทำความสะอาดหน้าจอแบบพิเศษ หรือ สารละลายที่เหมาะสมสำหรับสารเคลือบป้องกันไฟฟ้าสถิต อย่าใช้เบนซิน ทินเนอร์ แอมโมเนีย สารทำความสะอาดที่มีฤทธิ์กัดกร่อน หรืออากาศอัด
- ใช้ผ้าชุบน้ำอ่นเปียกหมาด ๆ เพื่อทำความสะอาดจอภาพ หลีกเลี่ยงการใช้ผงซักฟอกทุกชนิด ้เนื่องจากผงซักฟอกจะทิ้งคราบไว้บนจอภาพ
- หากคุณสังเกตเห็นผงสีขาวเมื่อคุณแกะกล่องจอภาพของคุณ ให้ใช้ผ้าเช็ดออก
- ้ จัดการจอภาพด้วยความระมัดระวัง เนื่องจากจอภาพที่มีสีเข้มอาจเป็นรอย และแสดงเนื้อ สีขาวให้เห็บง่ายกว่าจอภาพที่บีสีล่อบ
- เพื่อรักษาคุณภาพบนจอภาพของคุณให้ดีที่สุด ให้ใช้สกรีนเซฟเวอร์ที่มีการเปลี่ยนแปลง ตลอดเวลา และปิดวอภาพเบื่อไม่ได้ใช้งาน

## <span id="page-10-0"></span>**การต ั้งค่าจอภาพ**

## **การต่อขาต ั้ง**

**ี ∕ี หมายเหตุ:** ขาตั้งไม่ได้ต่ออยู่ เมื่อจอภาพถูกส่งมอบจากโรงงาน

**หมายเหตุ**: ขันตอนต่อไปนี้ใช้สำหรับการเชื่อมต่อขาตัง ซึ่งส่งมอบมาพร้อมกับจอภาพของ คุณ สำหรับการตั้งค่าขาตั้งชนิดอื่น ให้ดูเอกสารที่มาพร้อมกับผลิตภัณฑ์

ในการต่อขาตั้งจอภาพ:

- **1.** วางจอภาพบนผ้าหรือเบาะที่น่ม
- **2.** เสียบลิ้นสองอันที่ส่วนบนของขาตั้งเข้ากับร่องที่ด*้*านหลังของจอภาพ
- **3.** กดขาตั้งลงจนกระทั่งล็อคเข้าที่

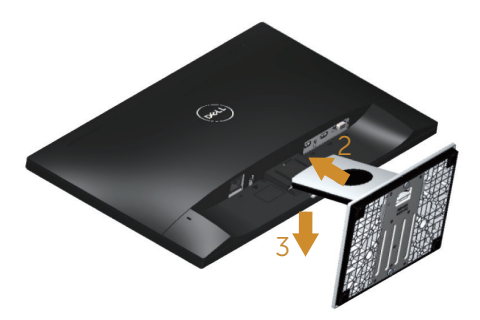

## <span id="page-11-0"></span>**การเชอมต่อจอภาพ ื่**

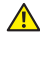

#### $\Delta$  คำเตือน: ก่อนที่คุณจะเริ่มกระบวนการใด ๆ ในส่วนนี้ ให้ปฏิบัติตาม [ค�ำแนะน�ำเพื่อความปลอดภัย](#page-36-2)

 $\mathscr{U}$  หมายเหตฺ: อย่าเชื่อมต่ออสายเคเบิลทั้งหมดไปยังคอมพิวเตอร์ในเวลาเดียวกัน แนะนำให้ ้ร้อยสายเคเบิลผ่านสล็อตจัดการสายเคเบิล ก่อนที่คณจะเชื่อมต่อสายเข้ากับจอภาพ

้ในการเชื่อมต่อจอภาพของคุณเข้ากับคอมพิวเตอร์:

- **1.** ปิดคอมพิวเตอร์ของคุณ และถอดปลั๊กสายเพาเวอร์ออก
- **2.** เชื่อมต่อสายเคเบิล VGA/HDMI จากจอภาพของคุณไปยังคอมพิวเตอร์

### **การเชอมต่อสายเคเบิล ื่ VGA**

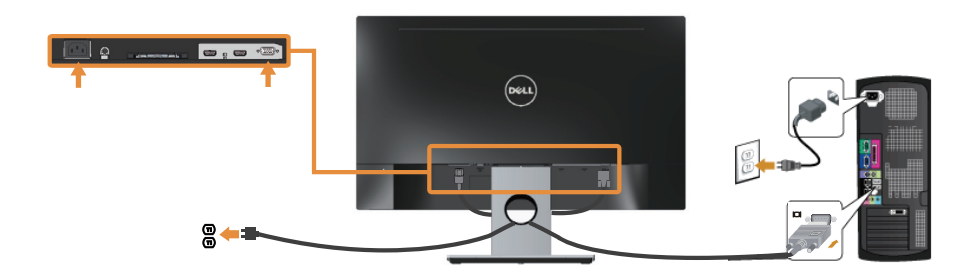

### **การเชอมต่อสายเคเบิล ื่ HDMI (จ�ำหน่ายแยกต่างหาก)**

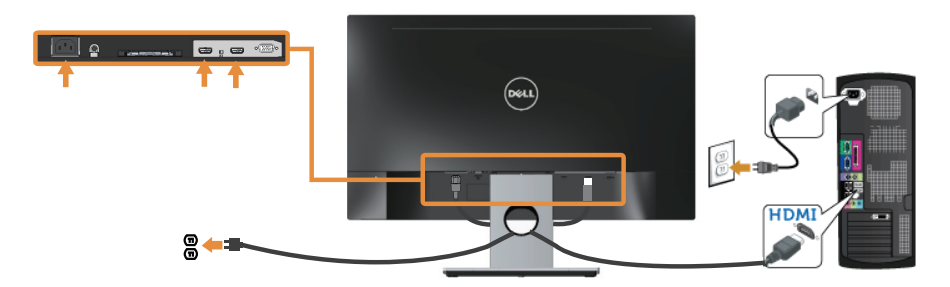

### <span id="page-12-0"></span>**การจ ัดระเบียบสายเคเบิล**

่ ใช้สล็อตการจัดการสายเคเบิล เพื่อจัดระเบียบสายเคเบิลที่เชื่อมต่อไปยังจอภาพของคุณ

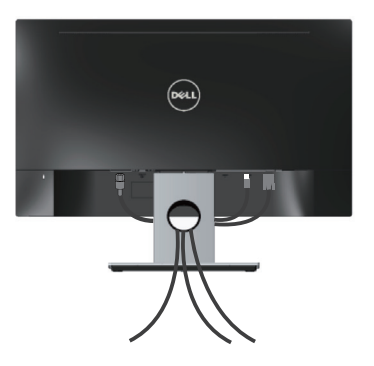

## <span id="page-13-0"></span>**การถอดขาต ั้งจอภาพ**

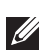

 $\mathscr U$  **หมายเหตุ**: เพื่อป้องกันรอยขีดข่วนบนหน้าจอ LCD ในขณะที่กำลังถอดขาตั้ง ให้แน่ใจว่า จอภาพวางอยู่บนพื้นผิวที่นุ่ม และสะอาด

ในถอดขาตั้งออก

- **1.** วางจอภาพบนผ้าหรือเบาะที่น่ม
- **2.** ใชไขควงแบบยาวและบางผลักสลักคลายออก ้
- **3.** หลังจากที่คลายสลักแล้ว บำขาตั้งออกจากจอภาพ

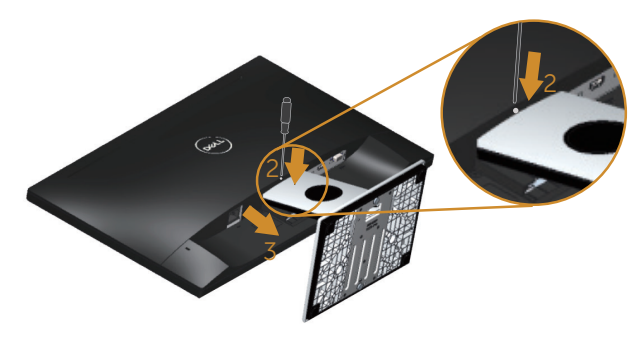

## <span id="page-14-1"></span><span id="page-14-0"></span>**การใชงานจอภาพ ้**

## **การเปิดเครื่องจอภาพ**

กดปุ่ม ( เพื่อเปิดจอภาพ

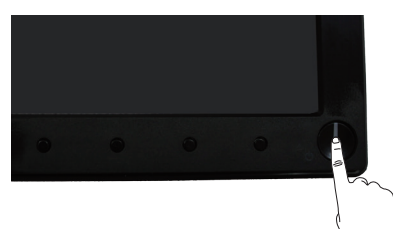

## **การใชปุ่ มควบคุมบนแผงด้านหน้า ้**

่ ใช้ปุ่มควบคุมที่ด้านหน้าของจอภาพเพื่อปรับภาพที่แสดงบนหน้าจอ

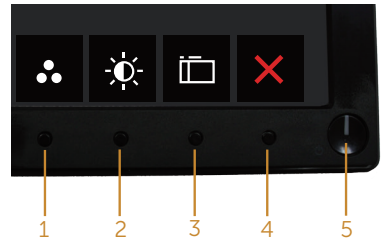

ิ ตารางต่อไปนี้อธิบายปุ่มต่าง ๆ บนแผงด้านหน้า

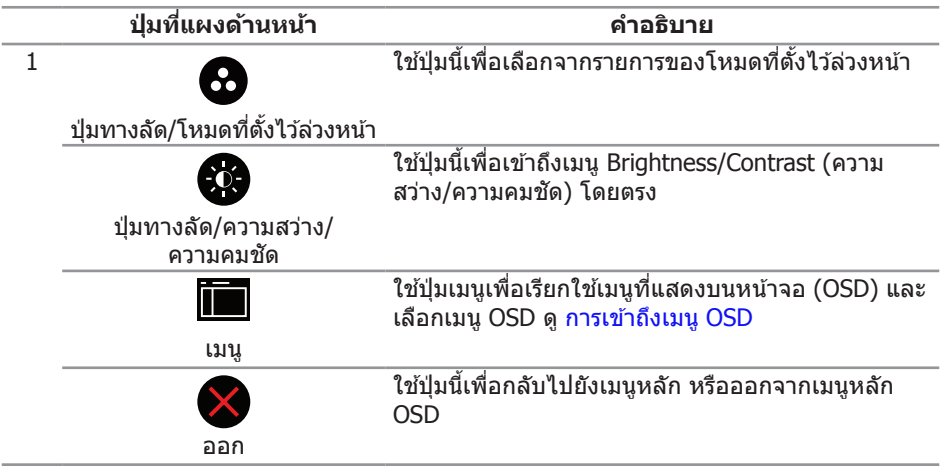

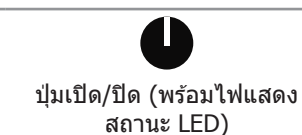

้ ใช้ปุ่ม เพาเวอร์ เพื่อเปิดและปิดจอภาพ

็ไฟสีขาวต่อเนื่อง ระบุว่าจอภาพเปิดอยู่ ไฟสีขาวกะพริบ ระบุว่าจอภาพอยู่ในโหมดการประหยัดพลังงาน

### **ต ัวควบคุมบน OSD**

่ ใช้ปุ่มที่ด้านหน้าของจอภาพเพื่อปรับการตั้งค่าต่าง ๆ ของภาพ

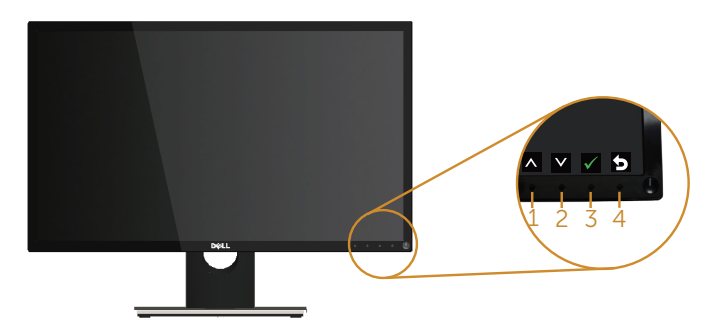

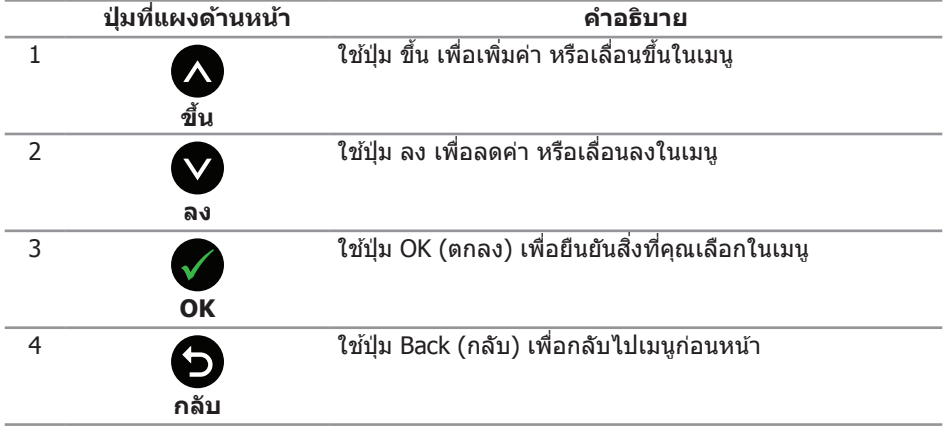

## <span id="page-16-0"></span>**การใชเมนูที่แสดงบนหน้าจอ ้ (OSD)**

### <span id="page-16-1"></span>**การเข้าถึงเมนูOSD**

**หมายเหต**ุ: การเปลี่ยนแปลงใดๆ ที่คุณท�ำจะถูกบันทึกโดยอัตโนมัติ เมื่อคุณเคลื่อนที่ไปยัง เมนูอื่น, ออกจากเมนู OSD หรือรอจนกระทั่งเมนู OSD ปิดไปโดยอัตโนมัติ

**1. กดปุ่ม II เพื่อแสดงเมนหลัก OSD** 

#### **เมนูหล ักสำ� หร ับอินพุตอนาล็อก (VGA)**

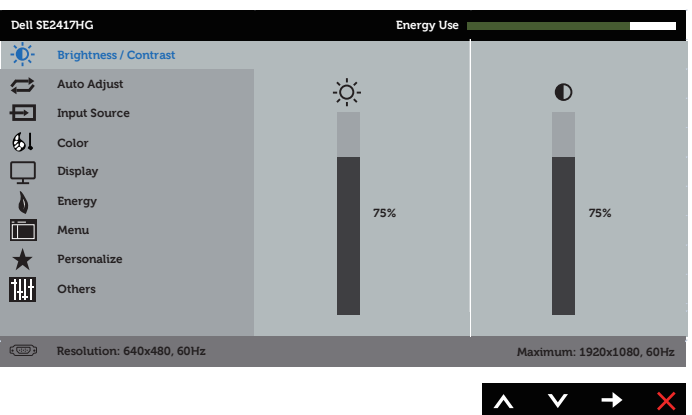

- **2. กดปุ่ม ☎ และ ☎ เพื่อเลื่อนระหว่างตัวเลือกการตั้งค่าต่าง ๆ ในขณะที่คุณเลื่อนจากไอคอน** หนึ่งไปยังอีกไอคอนหนึ่ง ตัวเลือกจะถูกไฮไลต์
- **3. กดปุ่ม ✿ หนึ่งครั้งเพื่อเปิดใช้งานตัวเลือกที่ถูกไฮไลต์**
- **4. กดปุ่ม Ω และ ∇ เพื่อเลือกพารามิเตอร์ที่ต้องการ**
- **5. กดปุ่ม ✿ และ จากนั้นใช้ปุ่ม ✿ และ ❤** ตามตัวแสดงสถานะบนเมนู เพื่อทำการ เปลี่ยนแปลง
- **6. เ**ลือกปุ่ม ◘ เพื่อกลับไปยังเมนหลัก

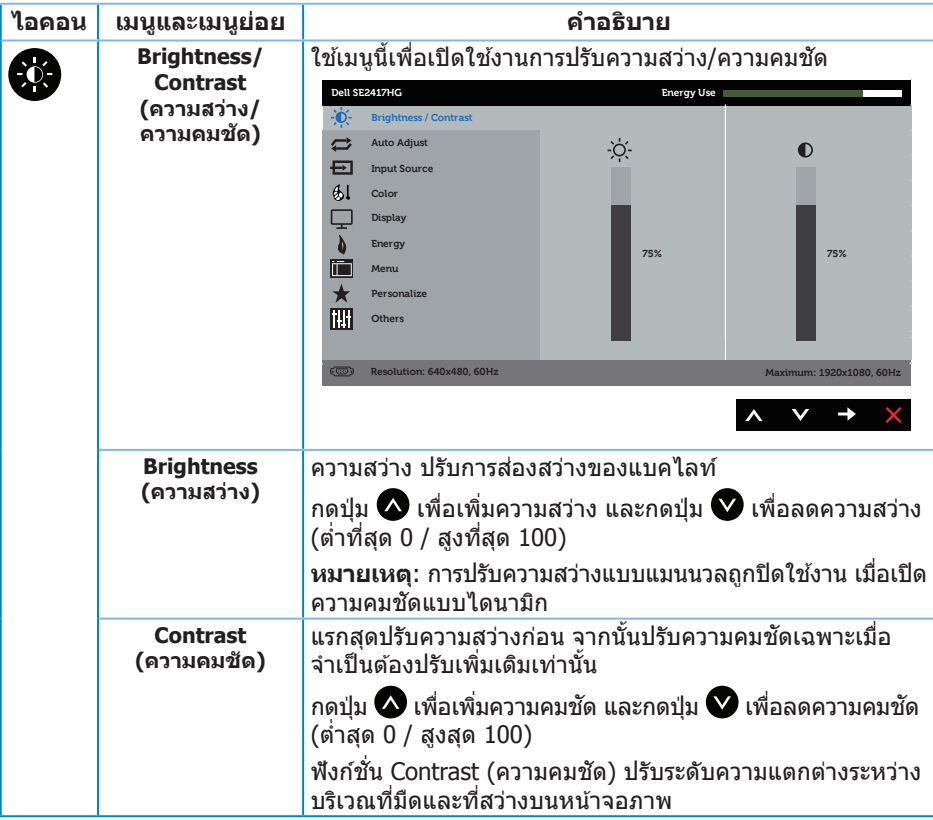

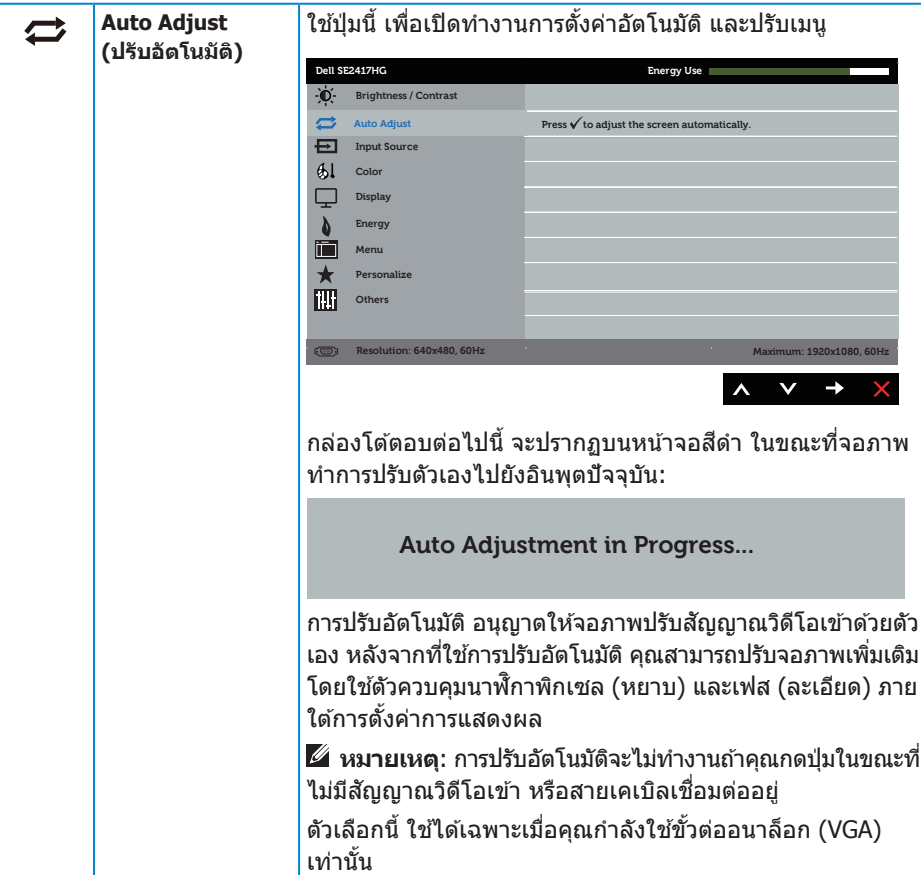

<span id="page-19-0"></span>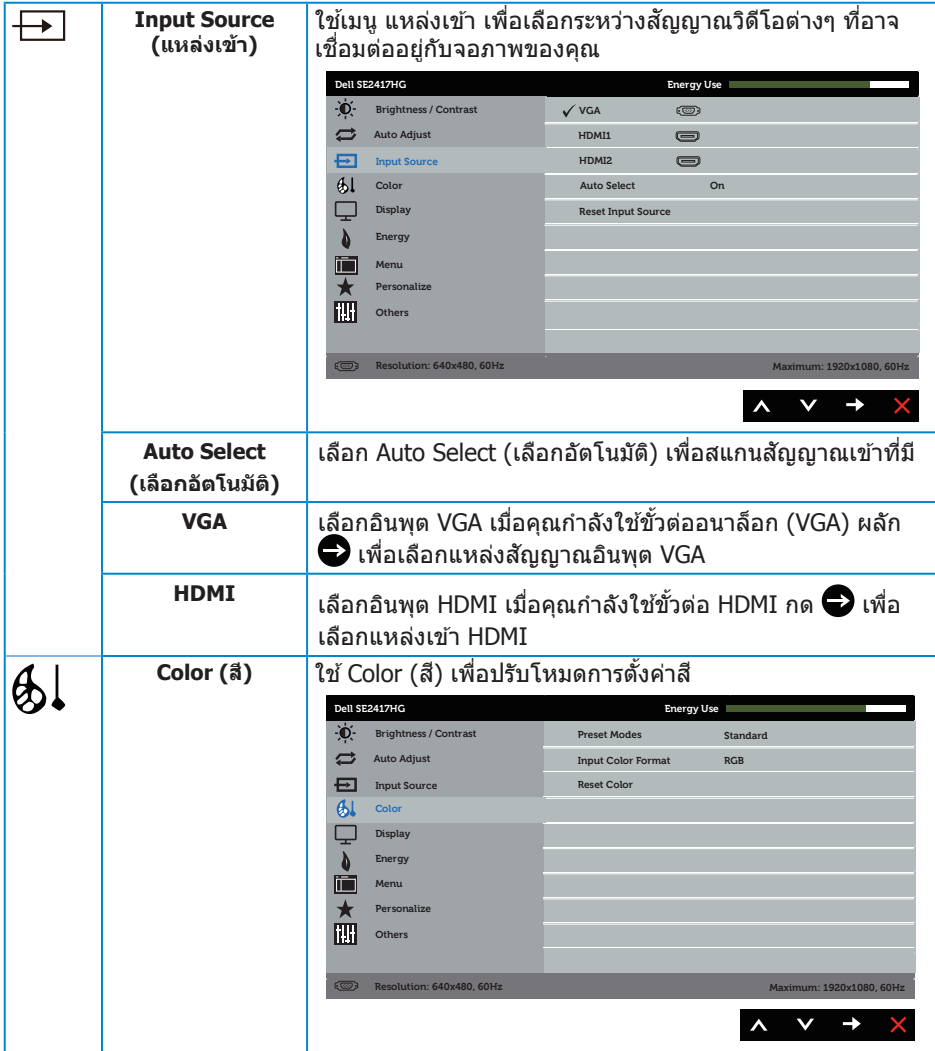

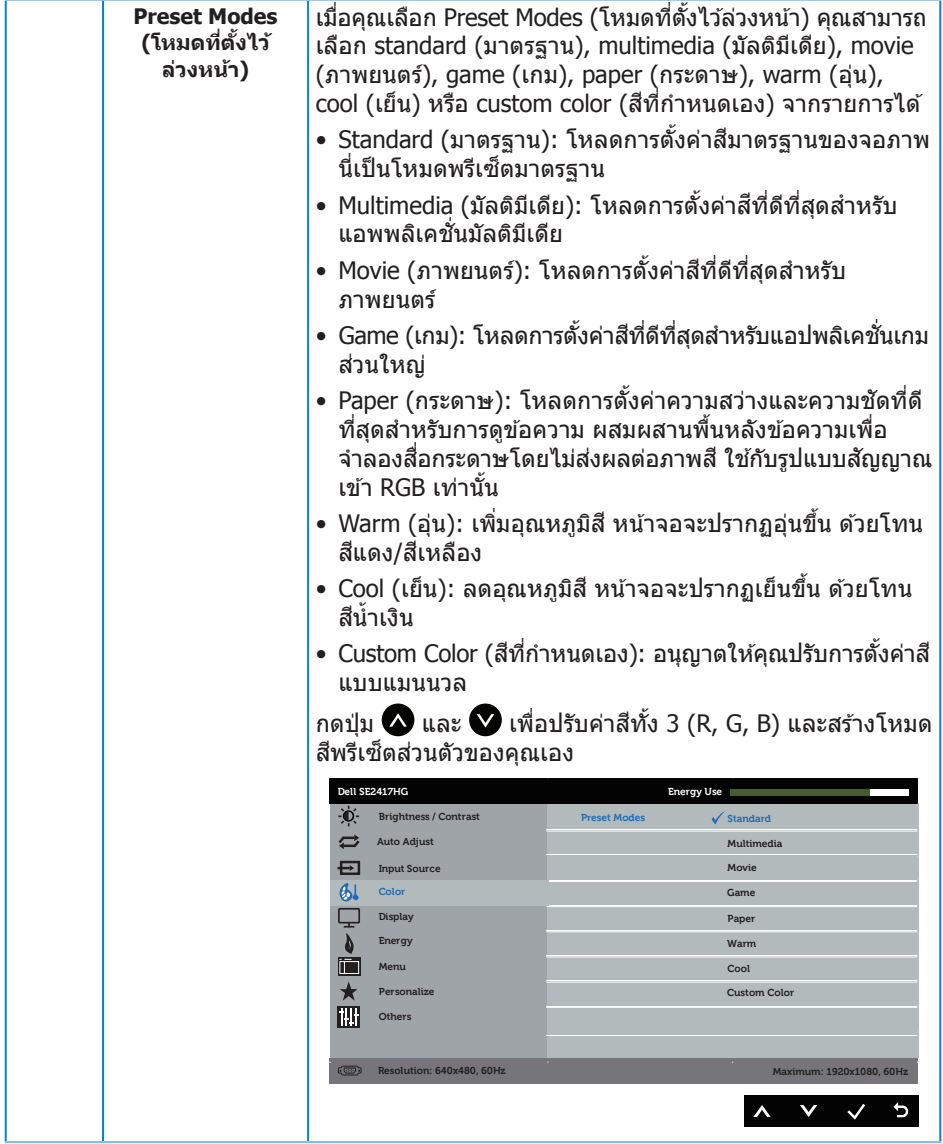

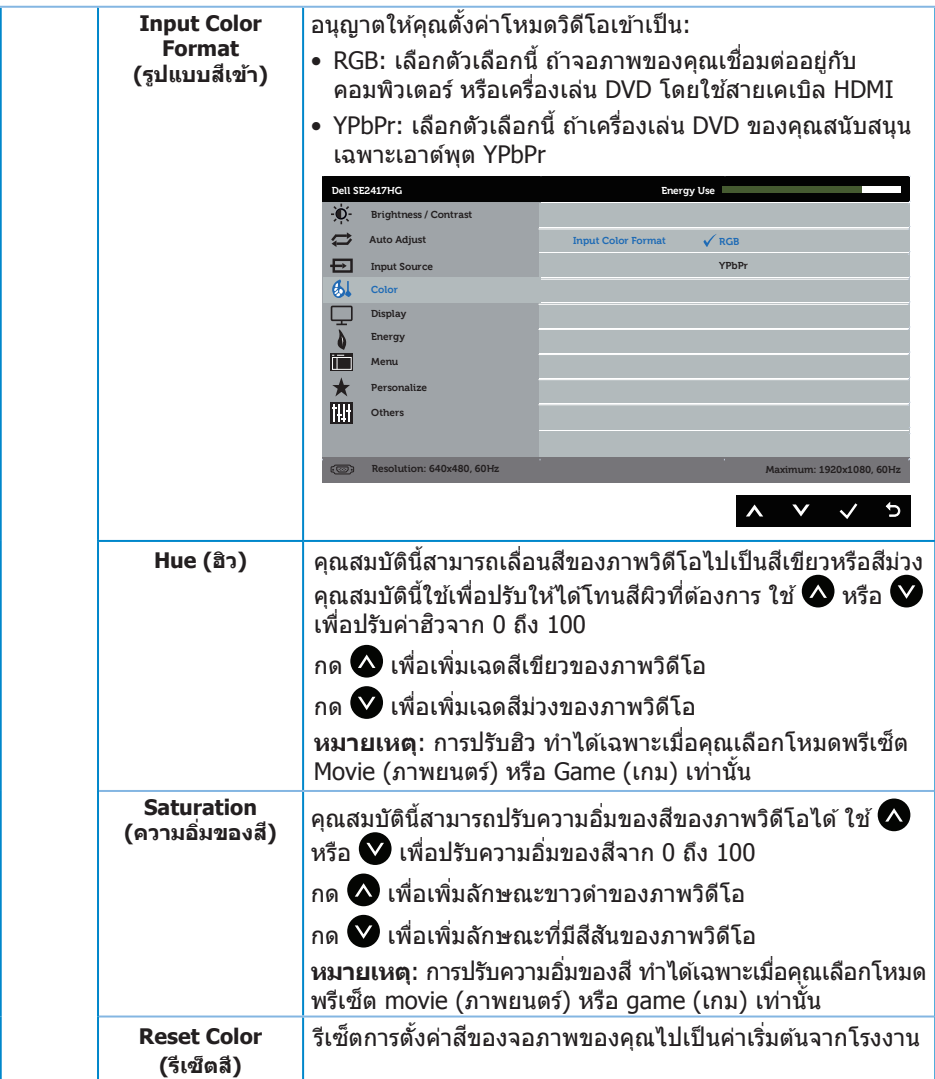

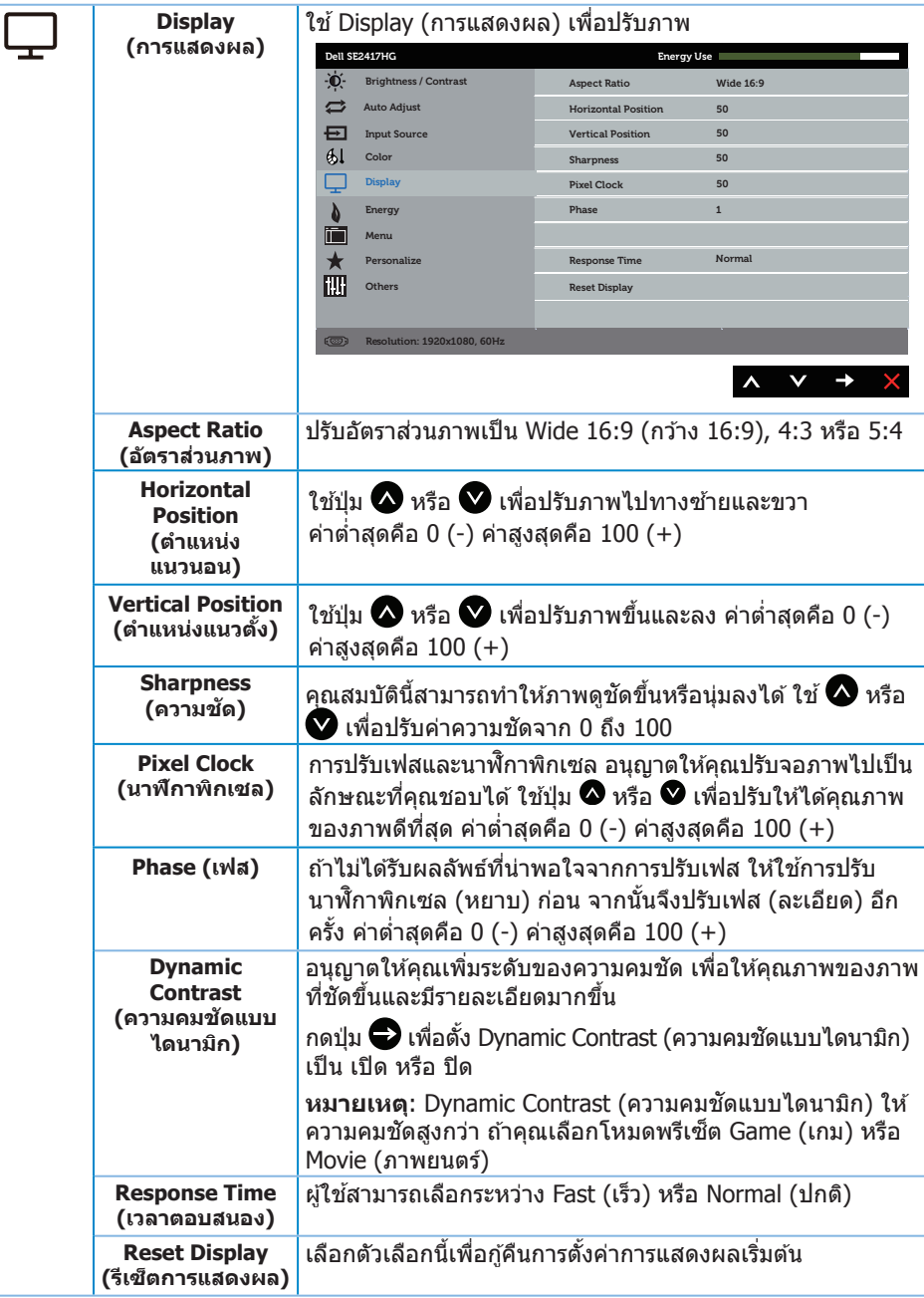

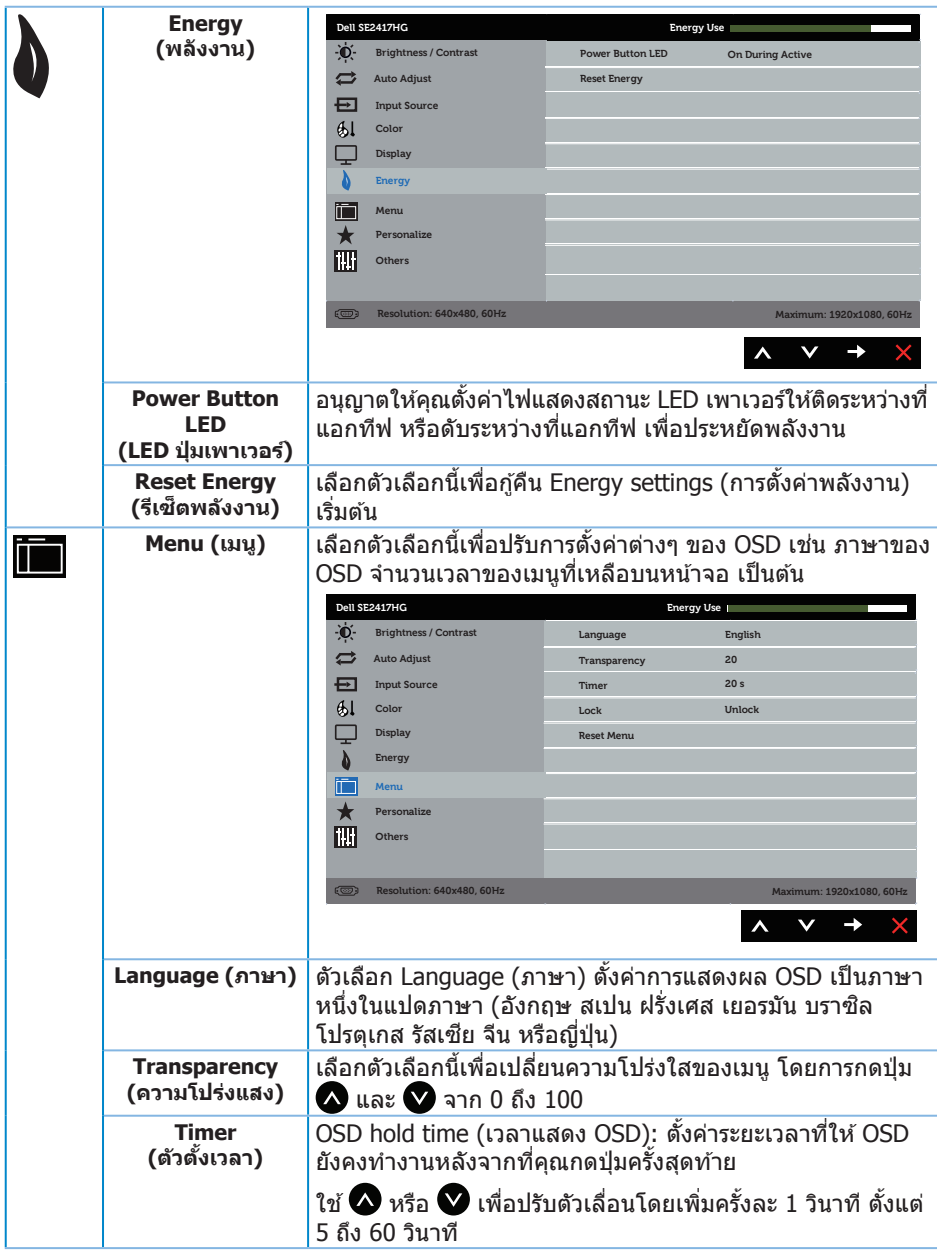

<span id="page-24-0"></span>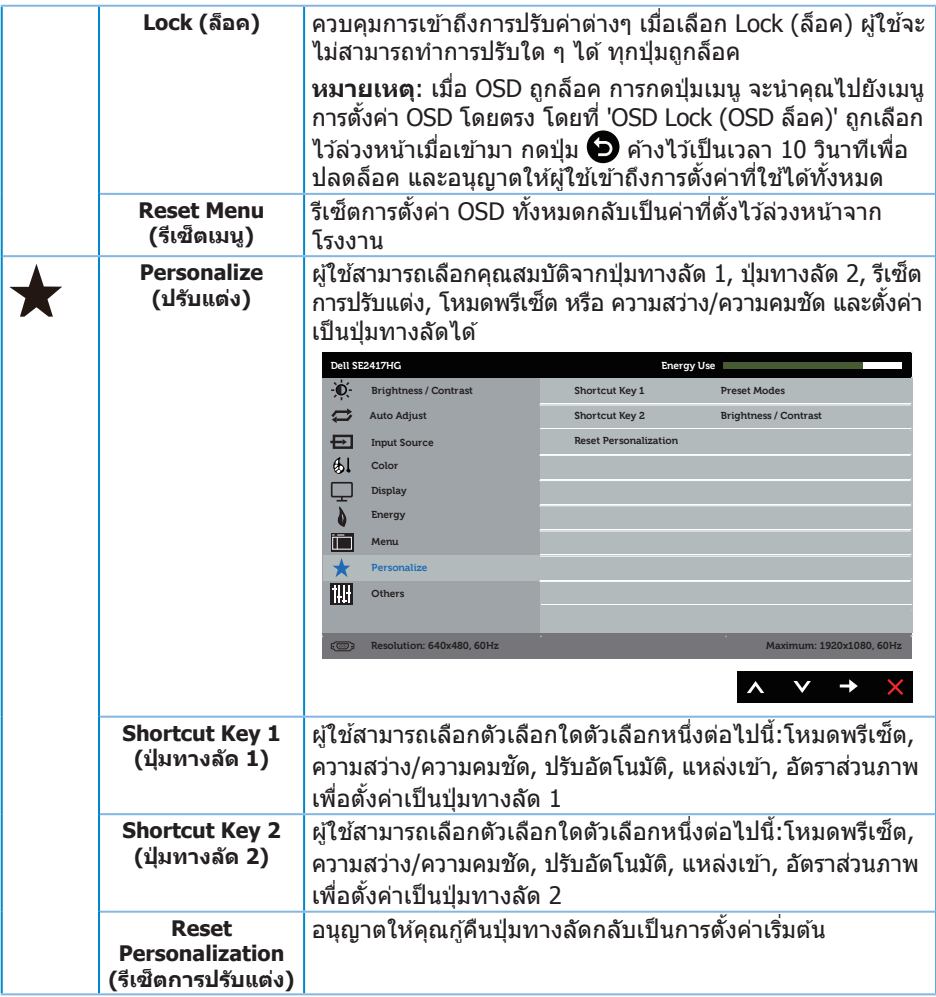

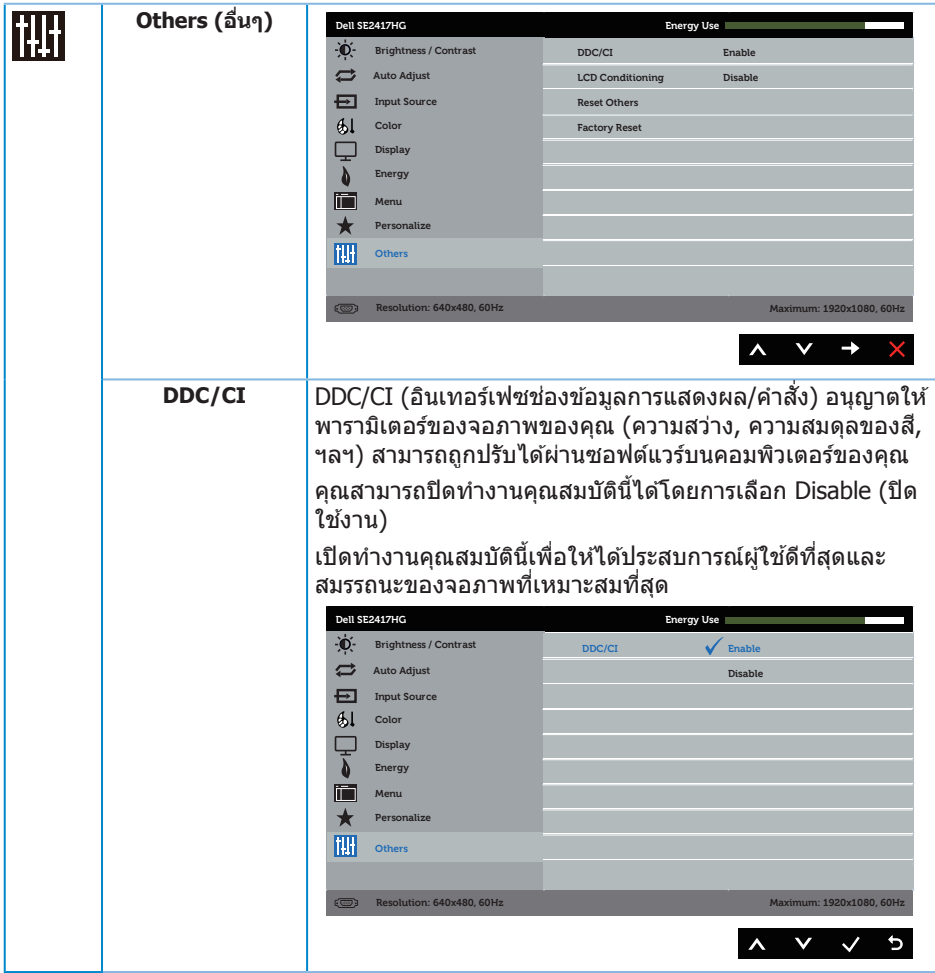

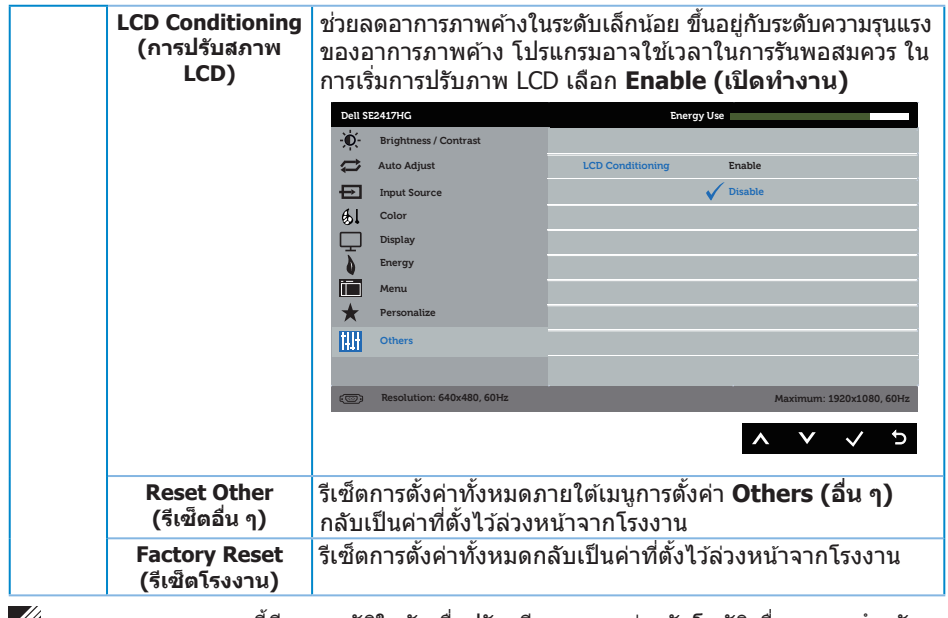

ห**มายเหตุ**: จอภาพนี้มีคุณสมบัติในตัวเพื่อปรับเทียบความสว่างอัตโนมัติเพื่อชดเชยสำหรับ LED ที่ใช้มานานแล*้*ว

#### **ข้อความเตือน OSD**

เมื่อคุณสมบัติ **Dynamic Contrast (ความคมชดแบบไดนามิก) ั** เปิดท�ำงาน (ในโหมดที่ตั้งไว ้ล่วง หน้าเหล่านี้: **Game (เกม)** หรือ **Movie (ภาพยนตร์)**) การปรับความสว่างด ้วยตัวเองจะถูกปิดใชงาน้

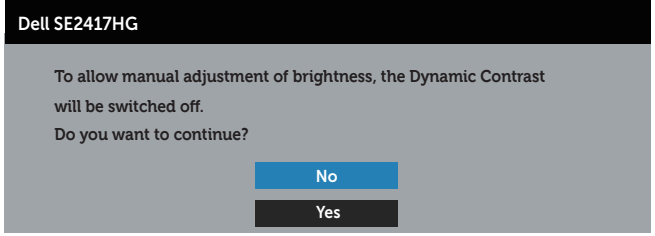

เมื่อจอภาพไม่สนับสนนความละเอียดในการแสดงผล ข้อความต่อไปนี้จะปรากฏขึ้น:

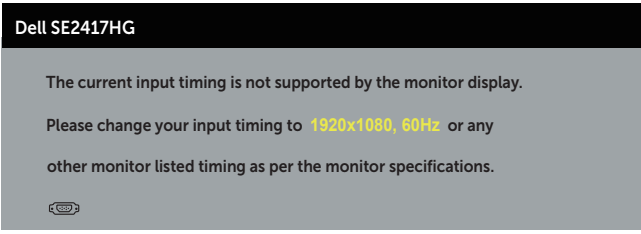

ี่ นี่หมายความว่าจอภาพไม่สามารถซิงโครไนซ์กับสัญญาณที่กำลังได้รับจากคอมพิวเตอร์ ด <u>ข้อมูลจำเพาะของจอภาพ</u> สำหรับช่วงความถี่แนวนอนและแนวตั้งที่สามารถใช้งานได้โดยจอภาพนี้ โหมดที่แนะน�ำคือ 1920 x 1080

ก่อนที่ฟังก์ชน ั่ **DDC/CI** จะถูกปิดท�ำงาน ข ้อความต่อไปนี้จะแสดงขึ้น:

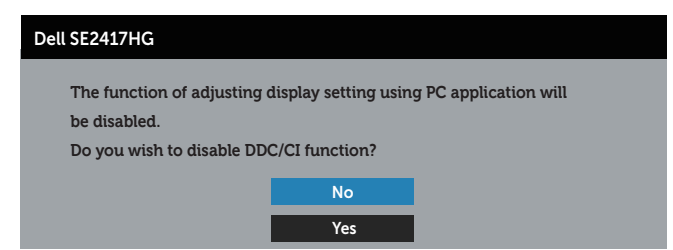

ี่ เมื่อจอภาพเข้าส่โหมด **การประหยัดพลังงาน** ข้อความต่อไปนี้จะปรากภขึ้น:

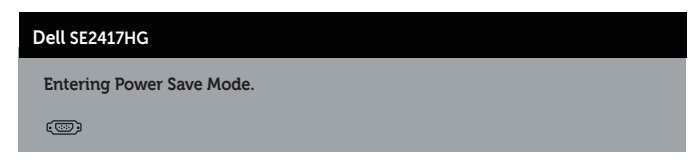

ถ้าคุณกดปุ่มใดๆ นอกเหนือจากปุ่มเพาเวอร์ ข้อความต่อไปนี้จะปรากฏขึ้น โดยขึ้นอยู่กับอินพุตที่ เลือก:

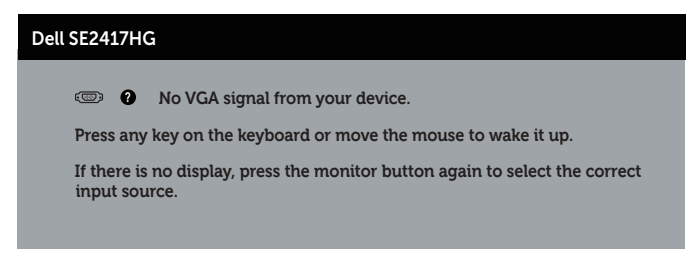

ถ้าสายเคเบิล VGA หรือ HDMI ไม่ได้เชื่อมต่ออยู่, กล่องโต้ตอบแบบลอยที่แสดงด้านล่างจะปรากฏ ้ขึ้น จอภาพจะเข้าส่ โหมดประหยัดพลังงานหลังจาก 5 นาที ถ้าถูกปล่อยทิ้งไว้ที่สถานะนี้

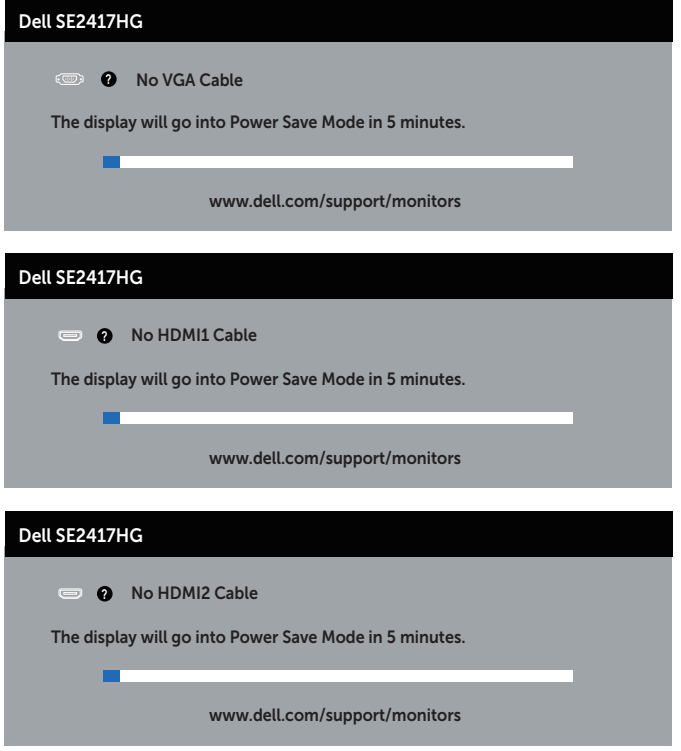

สำหรับข้อมูลเพิ่มเติม ดู <mark>การแก้ไขปัญหา</mark>

## <span id="page-29-0"></span>การตั้งค่าจอภาพ

### การตั้งค่าความละเอียดสูงสุด

ในการตั้งค่าความละเอียดสูงสำหรับจอภาพ:

- **1.** สำหรับ Windows 8 และ Windows 8.1 ให้เลือกเดสก์ทอปไทล์เพื่อสลับไปเป็นเดสก์ทอป แบบคลาสสกิ
- **2.** คลิกขวาบนเดสก์ทอป และคลิก **Screen Resolution (ความละเอียดหน้าจอ)**
- **3.** คลิกรายการแบบดึงลงของความละเอียดหน้าจอ และเลือก **1920 x 1080**
- **4.** คลิก **OK (ตกลง)**

หากคุณไม่เห็นตัวเลือก 1920 x 1080 คุณอาจจำเป็นต้องอัพเดตไดรเวอร์กราฟฟิกของคุณ ให้ทำ หนึ่งในกระบวนการต่อไปนี้ให ้สมบูรณ์ โดยขึ้นอยู่กับคอมพิวเตอร์ของคุณ

หากคุณมีคอมพิวเตอร์เดสก์ทอปหรือคอมพิวเตอร์พกพา Dell

• ไปที่ **[www.dell.com/support](http://www.dell.com/support)** ป้อนแท็กบริการของคอมพิวเตอร์ของคุณ และดาวน์โหลด ไดรเวอร์ล่าสุดส� ำหรับกราฟฟิกการ์ดของคุณ

หากคุณใช้คอมพิวเตอร์ (พกพาหรือเดสก์ทอป) ที่ไม่ใช่ Dell

- ไปที่เว็บไซต์สนับสนุนสำหรับคอมพิวเตอร์ของคุณ และดาวน์โหลดไดรเวอร์กราฟฟิกล่าสุด
- ไปที่เว็บไซต์กราฟฟิกการ์ดของคุณ และดาวน์โหลดไดรเวอร์กราฟฟิกล่าสุด

### <span id="page-30-0"></span>การใช้การเอียง

แท่นวางที่ส่งมอบมาพร้อมกับจอภาพของคุณ สนับสนุนการเอียงไปข้างหน้าได้สูงสุด 5 องศา และ การเอียงไปข้างหลัง 21 องศา

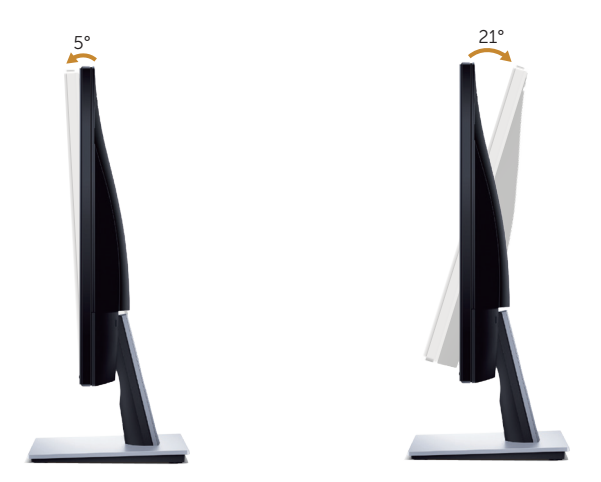

## <span id="page-31-1"></span><span id="page-31-0"></span>**การแก้ไขปัญหา**

ี่ **∕∱ู่ คำเตือน:** ก่อนที่คุณจะเริ่มกระบวนการใด ๆ ในส่วนนี้ ให้ปฏิบัติตาม คำแนะนำเพื่อความ [ปลอดภัย](#page-36-2)

### **ทดสอบต ัวเอง**

้จอภาพของคุณมีคุณสมบัติการทดสอบตัวเอง ที่อนุญาตให้คุณตรวจสอบว่าจอภาพทำงานอย่าง ้ เหมาะสมหรือไม่ หากจอภาพและคอมพิวเตอร์ของคุณเชื่อมต่ออย่างเหมาะสม แต่หน้าจอก็ยังคง ่ มืดอย่ ให้รันการทดสอบตัวเอง โดยดำเนินการตามขั้นตอนต่อไปนี้

- **1.** ปิดทั้งคอมพิวเตอร์และจอภาพ
- **2.** ตัดการเชื่อมต่อสายเคเบิลวิดีโอทั้งหมดออกจากจอภาพ ด้วยวิธีบี้ คอมพิวเตอร์จะไม่ต้องเข้า ้มาเกี่ยวข้อง
- **3.** เปิดจอภาพ

ถ้าจอภาพทำงานถูกต้อง จอภาพจะตรวจจับได้ว่าไม่มีสัญญาณ และข้อความใดข้อความหนึ่งต่อไป ี นี้จะแสดงขึ้น ในขณะที่อย่ในโหมดทดสอบตัวเอง LED เปิดปิดจะติดเป็นสีขาว

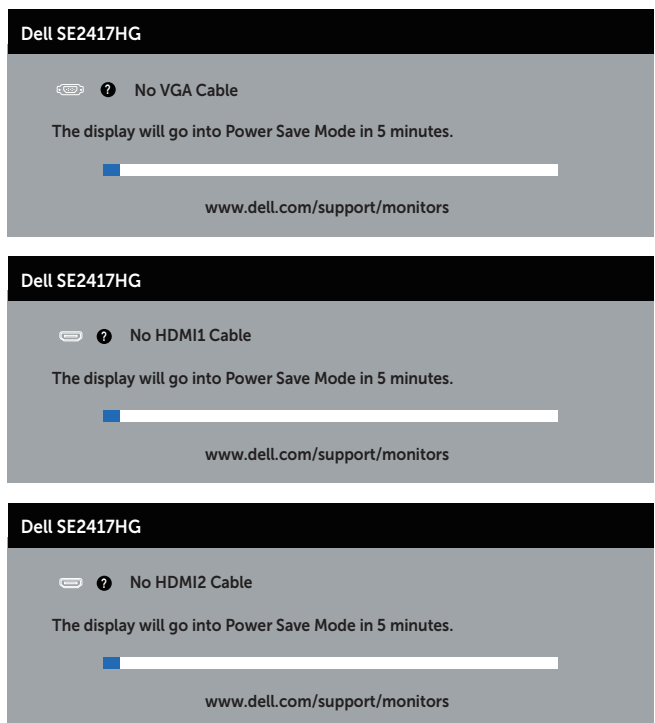

<span id="page-32-0"></span>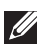

**หมายเหต**ุ: กล่องนี้ยังปรากฏขึ้นระหว่างการท�ำงานระบบตามปกติ หากสายเคเบิลวิดีโอถูก ถอดออกหรือเสียหายด้วย

**4.** ปิดจอภาพของคุณ และเชื่อมต่อสายเคเบิลวิดีโอใหม่ จากนั้นเปิดทั้งคอมพิวเตอร์และจอภาพ

้หากหน้าจอของจอภาพยังคงมืดอย่หลังจากที่คุณเชื่อมต่อสายเคเบิลกลับเรียบร้อยแล้ว ให้ตรวจ สอบตัวควบคุมวิดีโอและคอมพิวเตอร์

### **การวินิจฉ ัยในต ัว**

้จอภาพของคุณมีเครื่องมือการวินิจฉัยในตัว ที่ช่วยคุณหาว่าความผิดปกติของหน้าจอที่คุณเผชิญอย่ ว่าเป็นปัญหากับจอภาพของคุณ หรือกับคอมพิวเตอร์และวิดีโอการ์ดของคุณ

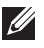

**ี่ (⁄∕) หมายเหต**ุ: คุณสามารถรันการวินิจฉัยในตัวได้เฉพาะเมื่อสายเคเบิลวิดีโอไม่ได้เสียบอยู่ และ จอภาพอยู่ในโหมดการทดสอบตัวเองเท่านั้น

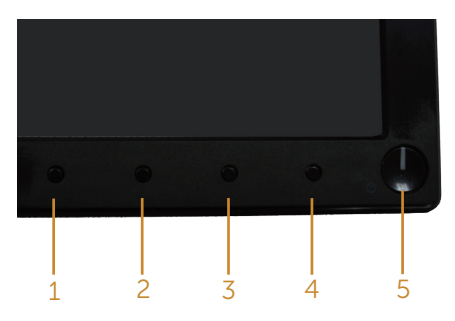

ในการรันการวินิจฉัยในตัว

- **1.** ตรวจดให้แน่ใจว่าหน้าจอสะอาด (ไม่มีอนภาคฝุ่นบนพื้นผิวของหน้าจอ)
- **2.** ถอดปลั๊กสายเคเบิลวิดีโอจากด้านหลังของคอมพิวเตอร์หรือจอภาพ จากนั้นจอภาพจะเข้า ไปยังโหมดทดสอบตัวเอง
- 3. กด ปุ่ม 1 และ ปุ่ม 4 ค้างไว*้*พร้อมกันเป็นเวลา 2 วินาที หน้าจอสีเทาจะปรากฏขึ้น
- **4.** ตรวจสอบหน้าจอเพื่อหาความผิดปกติอย่างละเอียด
- **5.** กด ปุ่ม 4 ที่แผงด้านหน้าอีกครั้ง สีของหน้าจอจะเปลี่ยนเป็นสีแดง
- **6.**  ตรวจสอบจอแสดงผลเพื่อหาความผิดปกติ
- **7.** ทำซ้ำขั้นตอนที่ 5 และ 6 เพื่อตรวจสอบจอแสดงผลในสีเขียว สีน้ำเงิน สีดำ สีขาว และ หน้าจอข้อความ

ึการทดสอบสมบรณ์เมื่อหน้าจอข้อความปรากฏขึ้น ในการออก กด ปุ่ม 4 อีกครั้ง หากคุณตรวจไม่พบความผิดปกติใด ๆ บนหน้าจอเมื่อใชเครื่องมือการวินิจฉัยในตัว หมายความว่า ้ ็จอภาพทำงานเป็นปกติ ให้ตรวจสอบวิดีโอการ์ดและคอมพิวเตอร์

## <span id="page-33-0"></span>**ปัญหาท ั่วไป**

ตารางต่อไปนี้ประกอบด้วยข้อมูลทั่วไป เกี่ยวกับปัญหาที่เกิดกับจอภาพทั่วไปที่คุณอาจพบ และทาง แก้ไขปัญหาที่อาจทำได้

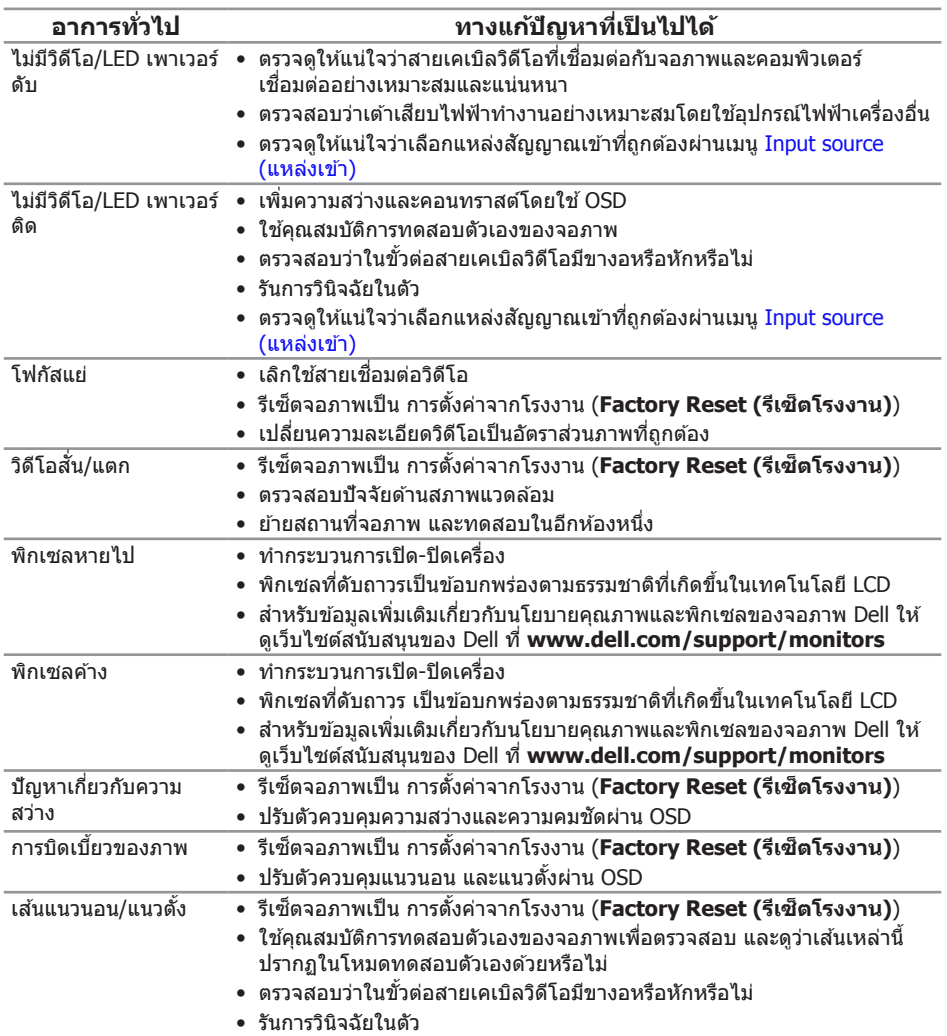

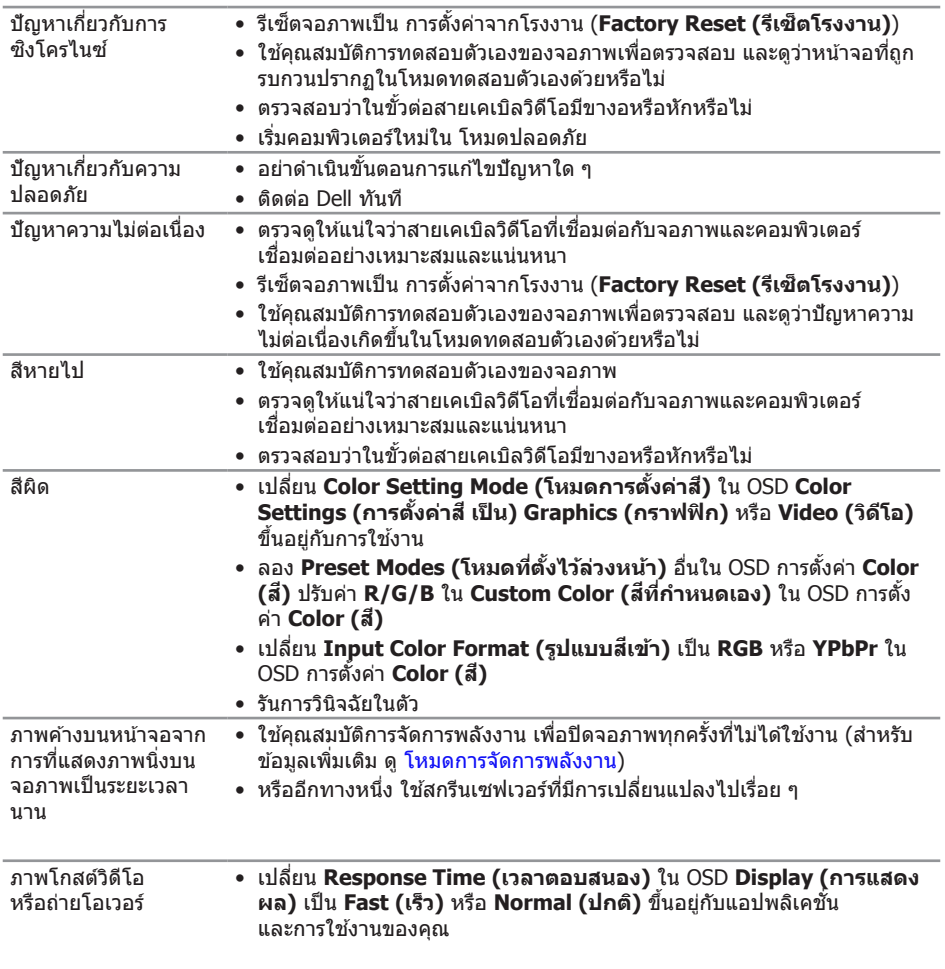

## <span id="page-35-0"></span>ี่ปัญหาเฉพาะของผลิตภัณ*ฑ์*

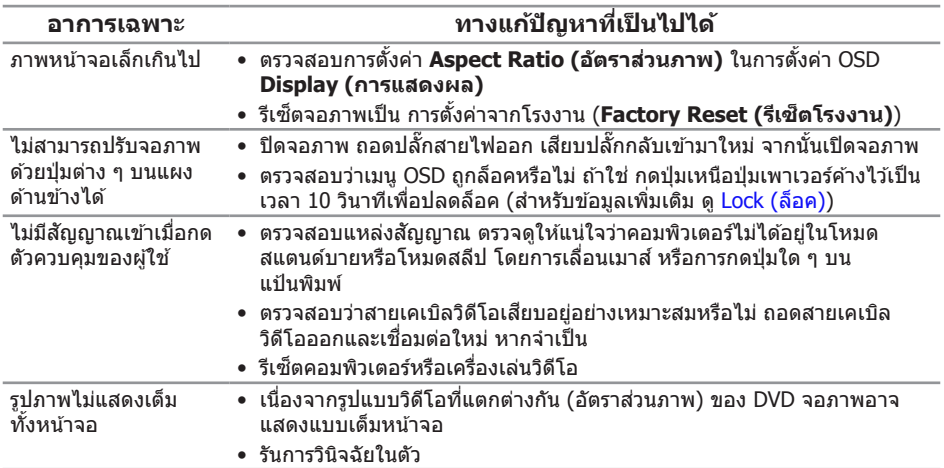

### <span id="page-36-0"></span>**ภาคผนวก**

<span id="page-36-2"></span>ี่ คำเตือน: คำแนะนำเพื่อความปลอดภัย

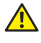

 $\bigwedge$ ุ คำเตือน: การใช้ตัวควบคุม การปรับแต่ง หรือกระบวนการอื่นๆ นอกเหนือจากที่ระบุในเอกสาร ฉบับนี้ อาจเป็นผลให้เกิดไฟฟ้าช็อต อันตรายจากไฟฟ้า และ/หรืออันตรายทางกล

สำหรับข้อมูลเกี่ยวกับขั้นตอนเพื่อความปลอดภัย ให้ดู คู่มือข้อมูลผลิตภัณฑ์

### **ประกาศ FCC (สหร ัฐอเมริกาเท่าน ั้น) และข้อมูลเกี่ยวก ับระเบียบ ข้อบ ังค ับอื่นๆ**

สำหรับประกาศ FCC และข้อมูลเกี่ยวกับระเบียบข้อบังคับอื่นๆ ให้ดูเว็บไซต์ความสอดคล้องกับ ระเบียบข้อบังคับที่ [www.dell.com/regulatory\\_compliance](http://www.dell.com/regulatory_compliance)

## <span id="page-36-1"></span>**การติดต่อ Dell**

**หากต้องการติดต่อ Dell สำ� หร ับฝ่ ายขาย การสน ับสนุนด้านเทคนิค หรือปัญหาเกี่ยวก ับบริการลูกค้า:**

- **1.** ไปที่ **[www.dell.com/c](http://www.dell.com/support/monitors)ontactdell**
- **2.** ตรวจสอบประเทศหรือภูมิภาคของคุณในรายการ **เลือกประเทศ/ภูมิภาค** ในรายการแบบดึงลง ที่สวนล่างของหน้า ่
- 3. เลือกบริการหรือลิงค์สนับสนุนที่เหมาะสมกับความต้องการของคุณ หรือเลือกวิธีการติดต่อ Dell ที่คุณสะดวก Dell มีตัวเลือกการสนับสนุนและบริการออนไลน์และทางโทรศพท์หลาย ั ือย่าง ความสามารถในการใช้งานแตกต่างกันในแต่ละประเทศและผลิตภัณฑ์ต่างๆ และบริการ ำเางอย่างอาจใช้ไม่ได้ในพื้นที่ของคุณ

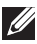

 $\mathbb Z$  **หมายเหตุ**: หากคุณไม่มีการเชื่อมต่ออินเทอร์เน็ตที่ใช้งานได้ คุณสามารถหาข้อมลการติดต่อ ้ ได้จากใบสั่งซื้อ สลิปบรรจภัณฑ์ ใบเสร็จ หรือแคตาล็อกผลิตภัณฑ์ Dell

## <span id="page-37-1"></span><span id="page-37-0"></span>**ข้อมูลจ�ำเพาะของจอภาพ**

## **ข้อมูลจ�ำเพาะของจอแสดงผลแบบแบน**

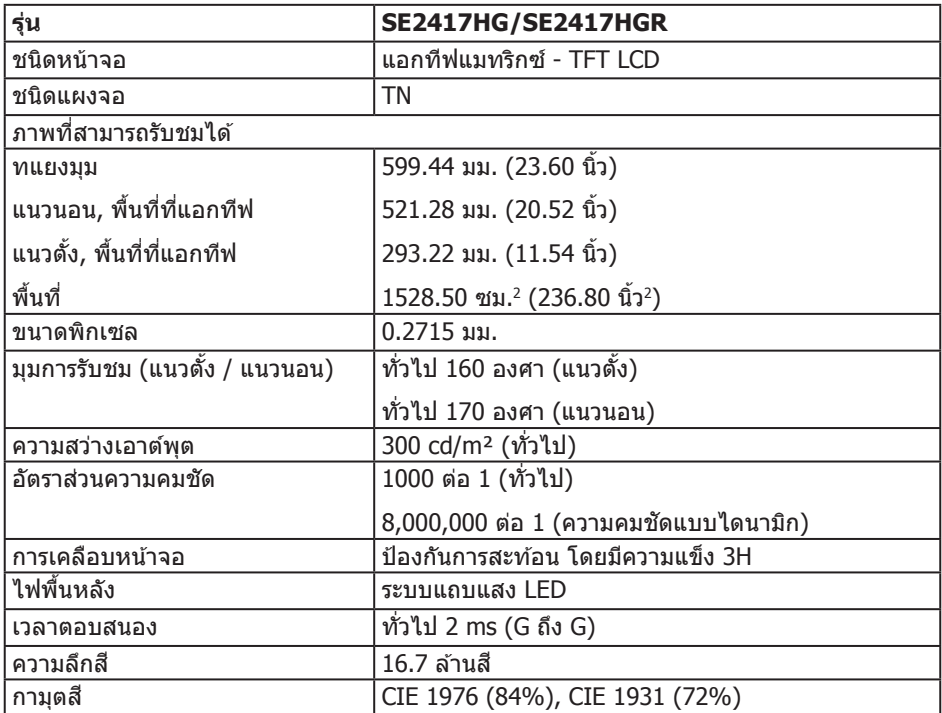

## **ข้อมูลจ�ำเพาะความละเอียด**

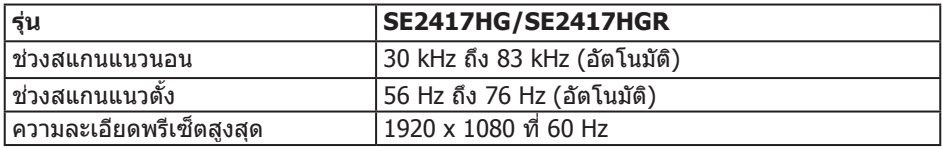

## <span id="page-38-0"></span>**โหมดวิดีโอที่สน ับสนุน**

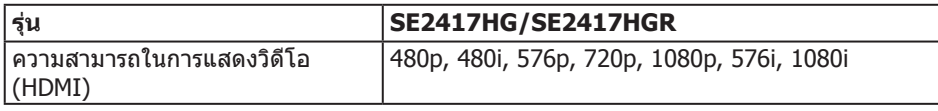

## **โหมดการแสดงผลที่ต ั้งไว้ล่วงหน้า**

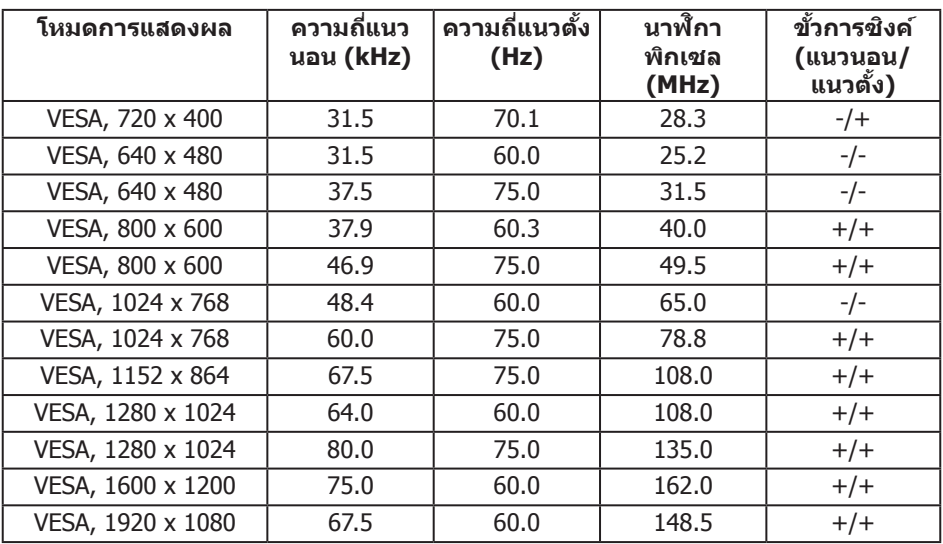

### ข้อมูลจำเพาะระบบไฟฟ้า

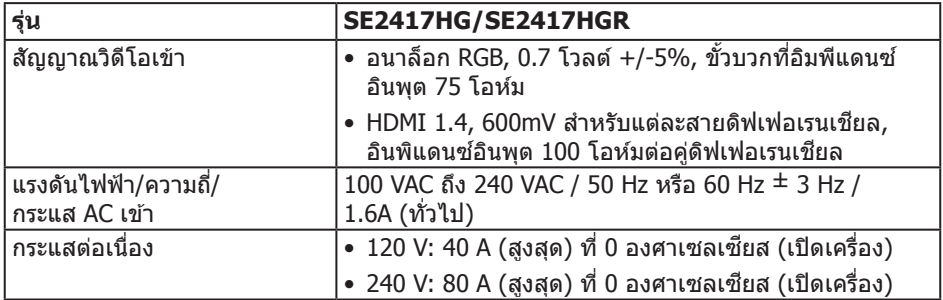

## <span id="page-39-0"></span>**คุณล ักษณะทางกายภาพ**

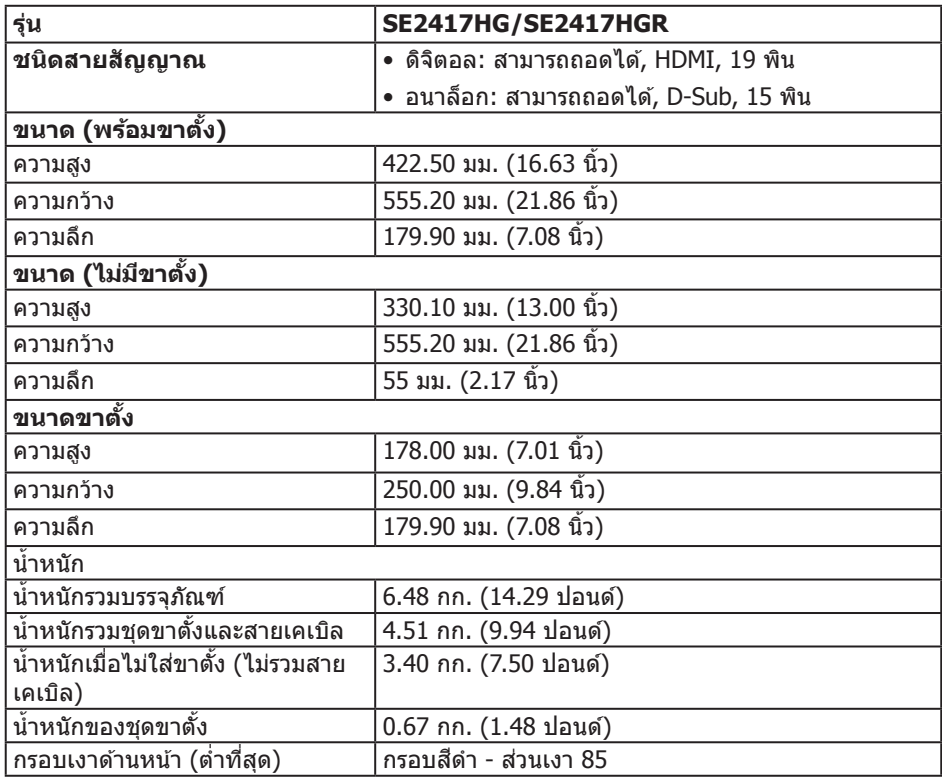

### <span id="page-40-0"></span>**คุณล ักษณะทางสงแวดล้อม ิ่**

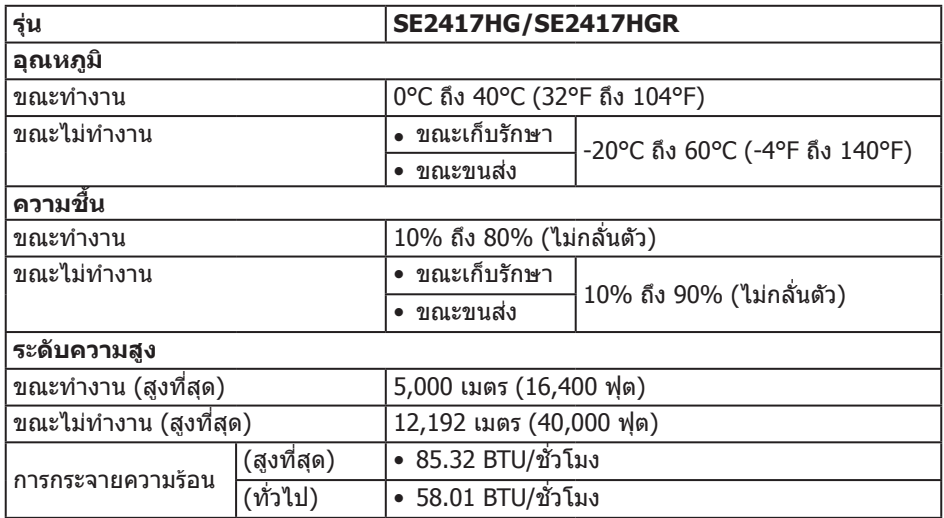

### <span id="page-40-1"></span>โหมดการจัดการพลังงาน

ถ ้าคุณมีการ์ดแสดงผลหรือซอฟต์แวร์ที่สอดคล ้องกับ DPM™ ของ VESA ติดตั้งใน PC ของคุณ ้ จอภาพสามารถลดการสิ้นเปลืองพลังงานโดยอัตโนมัติเมื่อไม่ได่ใช้งาน สถานะนี้เรียกว่า โหมด ประหยัดพลังงาน\* หากคอมพิวเตอร์ตรวจพบการป้อนข้อมลจากแป้นพิมพ์ เมาส์ หรืออุปกรณ์ ้ป้อนข้อมลอื่น ๆ จอภาพจะกลับมาทำงานโดยอัตโนมัติ ความสิ้นเปลืองพลังงานและการส่ง ้สัญญาณของคุณสมบัติประหยัดพลังงานอัตโนมัตินี้ แสดงอยู่ในตารางด้านล่างนี้

 $*$  การไม่สิ้นเปลืองพลังงานเลยในโหมด ปิดเครื่อง สามารถทำได โดยการถอดสายไฟออกจาก จอภาพเท่านั้น

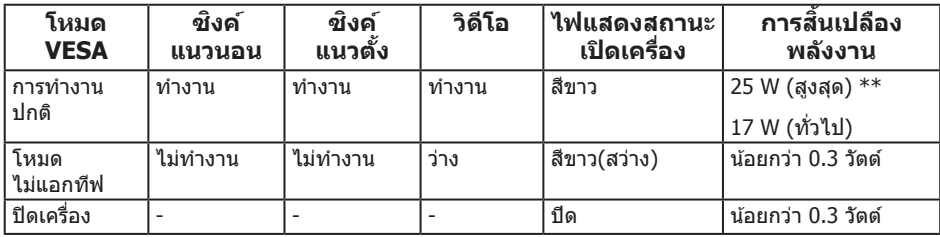

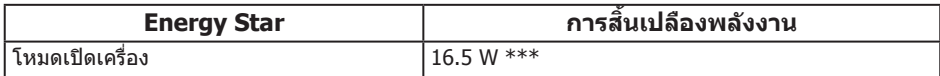

\*\* การสิ้นเปลืองพลังงานสูงสุดโดยเปิดความสว่างสูงที่สุด

 $\ast\ast\ast$  การสิ้นเปลืองพลังงาน (โหมดเปิดเครื่อง) ได้รับการทดสอบที่ 230 โวลต์ / 50 Hz

้เอกสารนี้มีให้สำหรับเป็นข้อมูลเท่านั้น และสะท้อนถึงสมรรถนะในห้องทดลอง ผลิตภัณฑ์อาจ ี่ทำงานแตกต่างจากนี้ ขึ้นอยู่กับซอฟต์แวร์ องค์ประกอบ และอุปกรณ์ต่อพ่วงที่คุณสั่งซื้อมา ี และบริษัทไม่มีข้อผูกมัดในการอัปเดตข้อมูลดังกล่าว ดังนั้น ลูกค้าไม่ควรยึดถือข้อมูลนี้แต่เพียง ื่อย่างเดียวในการตัดสินใจเกี่ยวกับความคลาดเคลื่อนทางไฟฟ้า และข้อมลอื่น ๆ ไม่รับประกัน ้ความถูกต้องหรือความสมบูรณ์ของข้อมูลทั้งแบบชัดแจ้ง หรือโดยนัย

OSD จะทำงานเฉพาะในโหมด การทำงานปกติ เท่านั้น เมื่อกดปุ่มใด ๆ ในโหมดที่ไม่แอกทีฟ ข ้อความต่อไปนี้จะแสดงขึ้นมา:

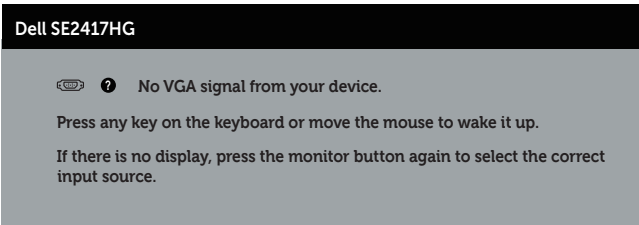

ี่ เปิดใช้งานคอมพิวเตอร์และจอภาพเพื่อเข้าถึง OSD

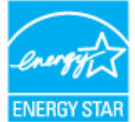

**ี** *ห***มายเหตุ: จอภาพนี้ได้รับการรับรองมาตร**ฐาน ENERGY STAR ENERGY STAR

### <span id="page-42-0"></span>การก�ำหนดพิน

### ขั้วต่อ VGA

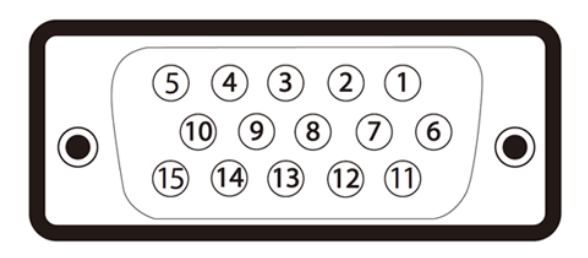

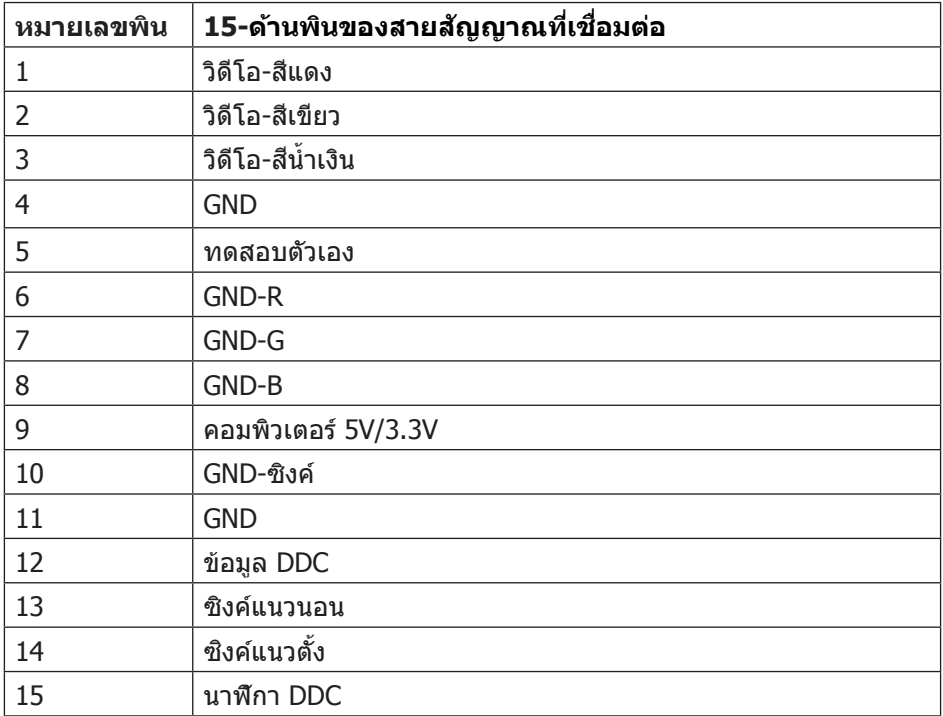

### ขั้วต่อ HDMI

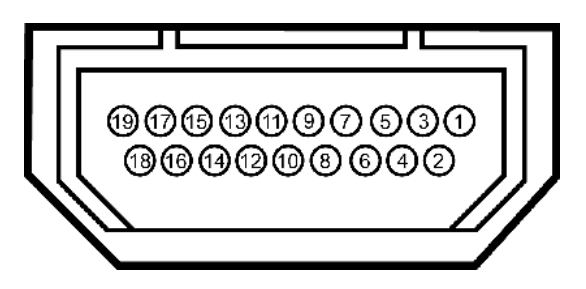

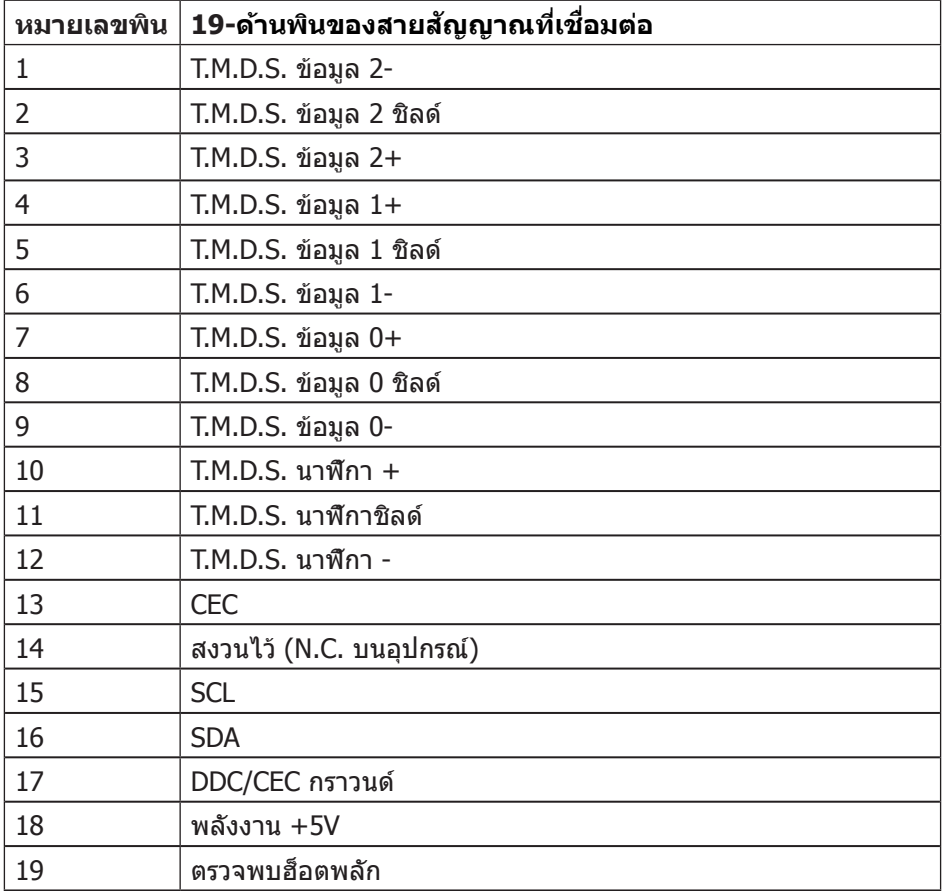